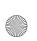

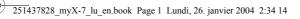

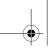

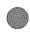

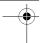

# **( €** Conformance Document

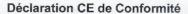

Fabricant Manufacturer

Adresse Address

Le Ponant de Paris 27 rue Leblanc F-75512 Paris Cedex 15 FRANCE

Nom du produit Product Name

Triple-band GSM/DCS/PCS myX-7 H2003R3

est conforme aux exigences des directives européennes suivantes: conforms to the requirements of the following EEC directives: EEC Directive 1999/5/CE EN 60950

Sécurité (Safety)

CEM (EMC)

Basse tension (Low voltage directive) 73/23/CEE

Réseau (Network)

Requirements GT01 v 4.7.0 TBR 19 Edition 5 TBR 20 Edition 3 TBR 31 Edition 2 TBR 32 Edition 2 GCF-CC V3.11.1 EN 301 511 V7.0.1

Santé (Health)

EN 50361, EN 50360

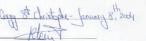

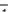

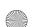

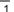

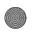

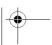

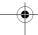

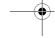

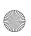

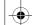

251437828\_myX-7\_lu\_en.book Page 2 Lundi, 26. janvier 2004 2:34 14

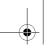

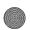

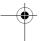

### **FCC Conformance Document**

FCC Part 24 Network NAPRD03.ver 2.9.1 Draft IEEE Std 1528-200x Health

### **Exposure to Radio Frequency Signals**

- Your wireless handheld portable phone is a low power radio transmitter and receiver. When it is ON, it receives and also sends out frequency (RF) signals.
- In August, 1996, the Federal Communications Commissions (FCC) adopted RF exposure guidelines with safety levels for handheld wireless phones. Those guidelines are consistent with the safety standards previously set by both U.S. and international standards bodies:

ANSI C95.1 (1992)\*

NCPR Report 86 (1986)\*

ICNIRP (1996)\*

(\*) American National Standards Institute; National Council on Radiation Protection and Measurements; International Commission and Non-Ionizing Radiation Protection.

- Those standards were based on comprehensive and periodic evaluations of the relevant scientific literature. For example, over 120 scientists, engineers, and physicians from universities, government health agencies, and industry reviewed the available body of research to develop the ANSI Standard (C95.1).
- The design of your phone complies with the FCC guidelines (and those standards).
- For body worn operation, this phone has been tested and meets FCC RF exposure guidelines when used with an accessory that contains no metal and that positions the handset a minimum of 1.5 cm from the body. Use of other accessories may not ensure compliance with FCC RF exposure guidelines.

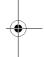

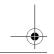

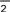

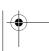

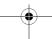

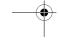

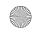

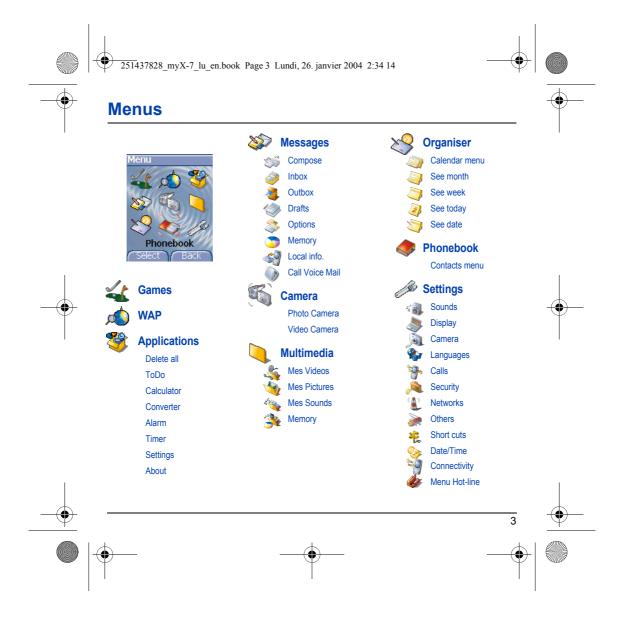

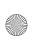

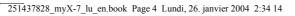

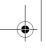

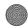

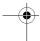

### **Contents**

Page 3 MENUS

Page 9 YOUR PHONE PACKAGE - ACCESSORIES

Page 10 DESCRIPTION

Programmable keys and Short cut keys

Strap attachment

Page 12 NAVIGATION PRINCIPLES

Page 13 INITIAL SCREEN

Page 14 ACTIVATING YOUR PHONE

Information on the SIM card

Installing the SIM card and the battery

Page 16 USING YOUR PHONE

Don't obstruct the antenna with your fingers Increase the efficiency of your phone

Charging the battery

Page 18 PHONEBOOK

Using the phonebook Contacts menu

Options from a contact saved

Sending a vCard Receiving a vCard

Page 25 MESSAGES

Compose SMS Compose MMS Receiving messages

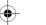

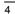

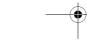

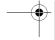

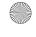

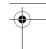

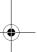

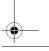

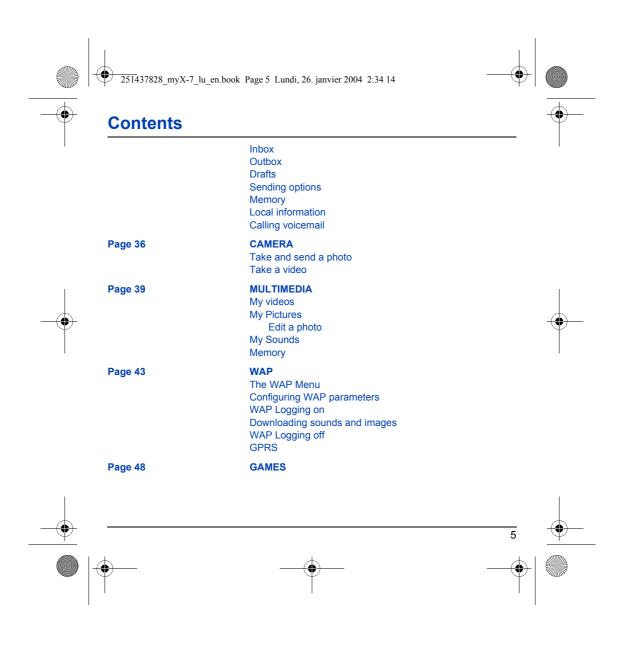

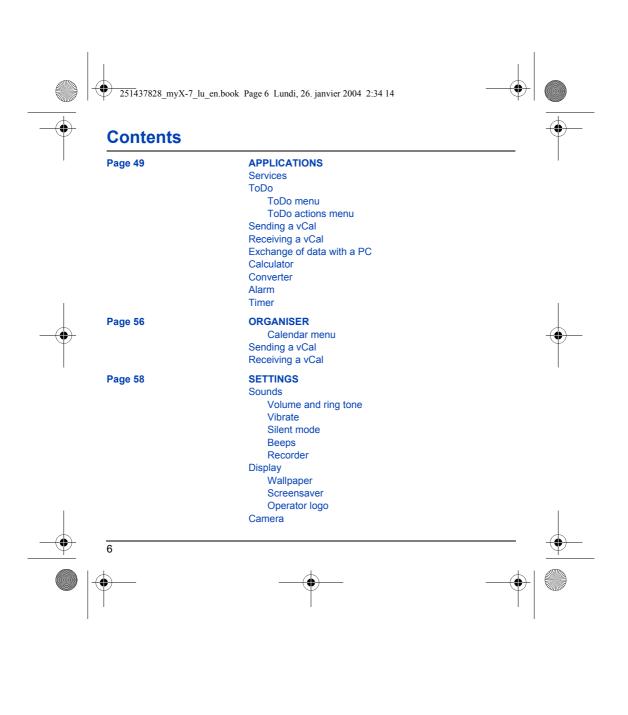

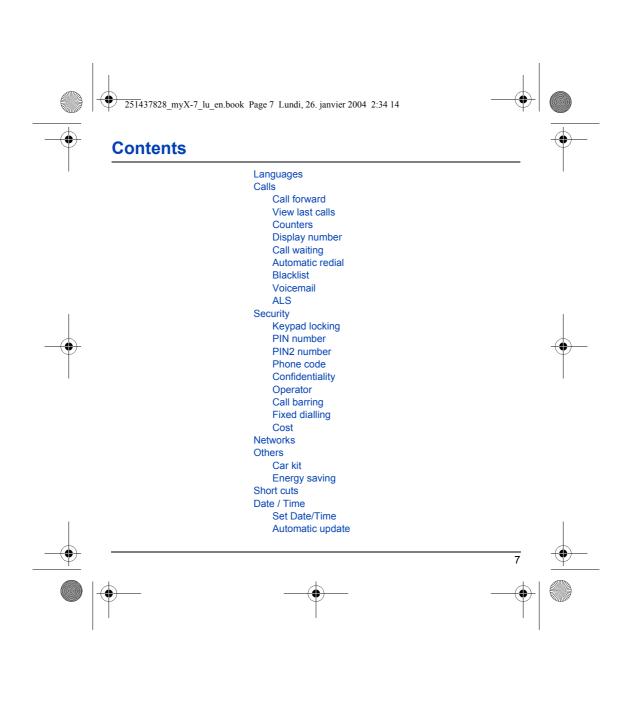

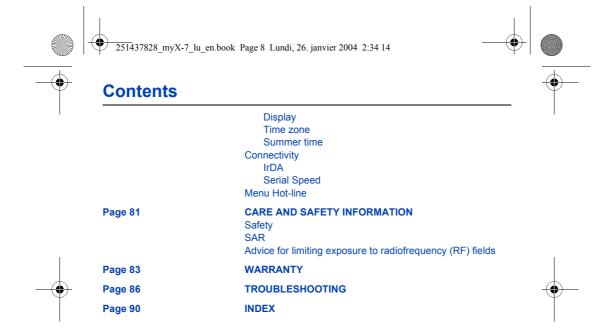

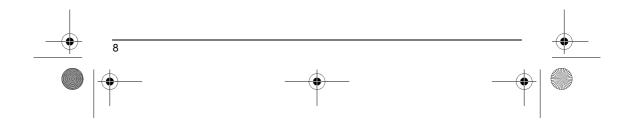

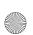

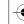

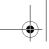

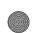

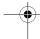

# Your phone package

When you open the box, check that all items are present:

- 1 Phone 2 Charger 3 Battery
- 4 User guide 5 CD

(depending on model)

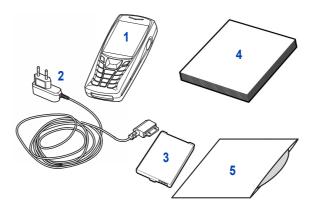

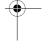

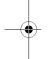

# **Accessories**

You can also find (as an option) or order the following accessories:
Hands-free kit (\*)
Additional battery
Additional charger (\*)
USB cable (with associated drivers) and serial cable to connect your phone to a PC

Cigar lighter charger (\*)
Colored covers

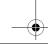

(\*) These accessories are identical to the ones provided for the earlier 3000 series MYX-2, MYX-5 and MYX-6.

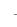

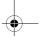

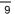

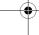

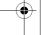

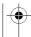

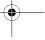

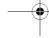

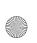

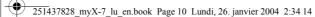

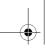

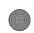

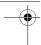

# **Description**

### **Programmable keys** and Short cut keys

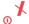

Hold down: Switches the phone off Press briefly: Start phone In a call context: Reject a call - hang up In menus: Return to initial screen.

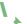

In call context: Call - receiving a call - hands-free mode

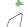

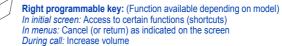

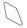

**Left programmable key:** (Function available depending on model) *In initial screen:* Access to certain functions (shortcuts) *In menus:* Validate, choose as shown on the screen During call: Reduce volume

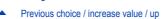

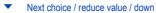

Up input field / move left

Down input field / move right

**★** \$ ♠ Hold down: In initial screen: Silent mode Press briefly + validate (C, key) activate or deactivate keypad locking In call reception mode: Short press stops ring tone In ring tone setting mode: Activate / deactivate ring tone Upper case/Lower case

# P Zoom mode (see Messages and WAP menus)

WARNING: do not use the phone in hands-free mode near to your ear, or you may suffer hearing loss.

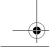

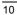

Microphone

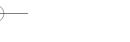

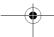

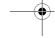

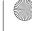

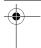

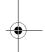

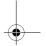

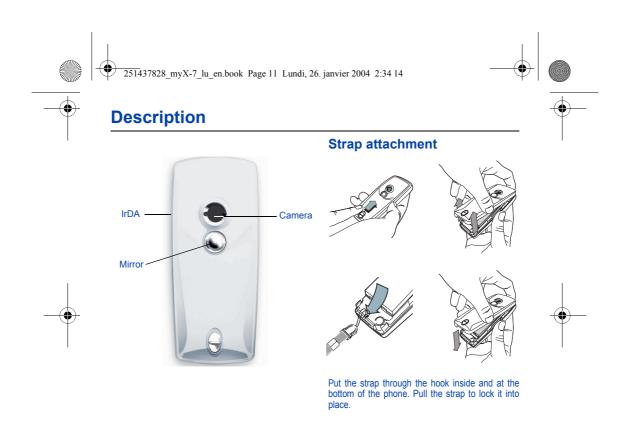

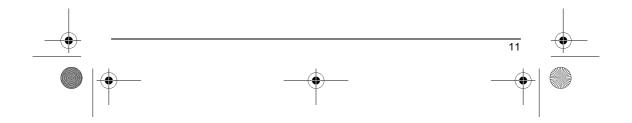

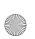

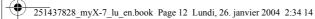

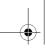

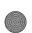

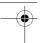

# **Navigation principles**

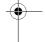

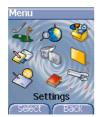

These basic principles bring a great intuitiveness to your phone.

The thumbnails at the bottom of the screen refer to the  $\bigcirc \oslash$  keys.

In the menus, a title bar reminds you of the previous level.

The  $\blacktriangledown$   $\blacktriangle$  navigation keys are used to navigate from one menu to another within the same menu structure.

From the home page, pressing the  $\blacktriangledown$   $\blacktriangle$  or  $\blacktriangleright$  keys displays the icons of the main menus.

The key is used to go from a menu to a sub-menu. The key is used to go from a sub-menu to a menu.

The \*key (press briefly) is used to go back to the initial screen (current function is abandoned).

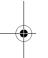

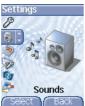

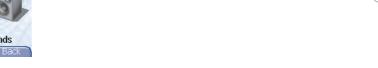

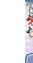

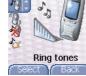

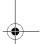

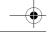

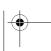

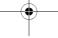

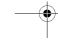

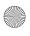

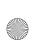

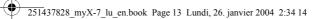

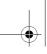

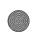

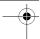

# **Initial screen**

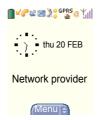

The initial screen contains the following information:

- 1 The title bar icons:

  Battery
- Calls forwarded
- Call (establishing the call)
- 12 Call (hands free)
- $\geq$ Message (reception of a message, message memory full)
- FAS FAX communication
- овтв DATA communication
- Silent mode
- 3 Message in answering machine
- WAP (@) communication
- **GPRS** GPRS
- 4 Home zone
- Roaming R
- Keypad locking Protected WAP logon
- ۵e Protected WAP logon icon with certificate
- ៕ Signal strength level (5 bars).
- 2 Date and time, in digital or analog mode
- 3 Network provider
- 4 Thumbnail centred on bottom line:

the main « Menu » thumbnail shows that the menu can be accessed via

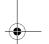

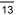

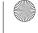

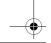

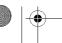

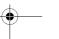

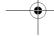

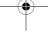

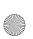

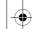

251437828\_myX-7\_lu\_en.book Page 14 Lundi, 26. janvier 2004 2:34 14

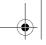

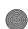

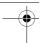

# **Activating your phone**

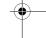

### Information on the SIM card

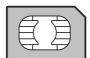

Secret codes (PIN(s): Personal Identification Numbers), these codes allow you to protect access to your SIM card and phone.

Phonehook

Messages,

How special services work.

Your phone is compatible with the SIM 3V cards.

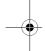

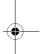

### WARNING

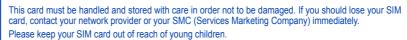

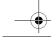

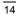

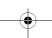

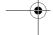

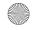

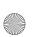

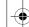

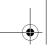

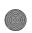

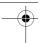

# **Activating your phone**

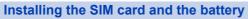

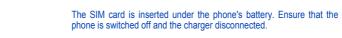

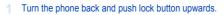

Remove the back cover by lifting bottom end first.

Take out battery if already installed.

Slide the SIM card, with cut corner as shown on the phone, into the card holder with fold face down.

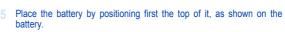

Replace the back cover, clicking in first the upper part then the lower and pushing the back catch downwards into the lock position.

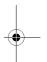

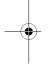

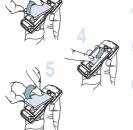

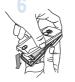

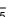

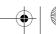

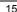

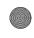

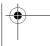

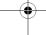

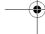

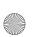

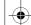

251437828\_myX-7\_lu\_en.book Page 16 Lundi, 26. janvier 2004 2:34 14

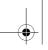

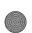

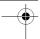

# **Using your phone**

### Don't obstruct the antenna with your fingers

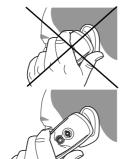

The antenna is integrated in your phone, under the back cover at the top. Avoid putting your fingers on this area when the phone is switched ON. If your fingers obstruct the antenna, the phone may have to operate with

If your fingers obstruct the antenna, the phone may have to operate with a higher power level than usual; decreasing its efficiency quickly. It could also affect the quality of your communications.

### Non ionising radiation

To obtain maximum satisfaction from your phone, use it in a vertical position. Your personal safety can only be improved by doing so.

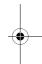

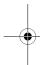

## Increase the efficiency of your phone

- Don't press the keys when not necessary: each keypress activates the backlight, and uses much power.
- Don't activate too often the screensaver: a starting time too high increases the power consumption.
- Don't obstruct the antenna with your fingers.

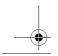

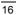

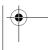

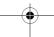

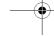

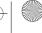

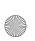

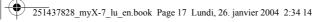

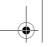

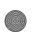

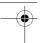

# **Using your phone**

## **Charging the battery**

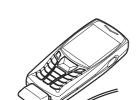

Your phone is powered by a rechargeable battery. A new battery must be charged for 4 hours at least before being used for the first time. It reaches its optimum capacity after a few cycles of use.

When your battery has been discharged, the phone displays the state (empty battery icon flashes). In this case recharge your battery for at least 15 minutes before making any calls in order not to be cut off in the middle of a call.

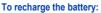

Connect the charger to a socket.

Plug the end of the cable into the bottom connector of the phone.

The phone is then charging up. The battery icon is scrolling up and down to indicate that it is charging. When the battery is fully charged, the charging stops on its own. Disconnect the cable.

When charging, the battery may warm up, this phenomenon is normal.

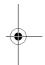

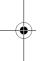

### WARNING

There is danger of explosion if the battery is placed in an incorrectly way or if it is exposed to fire. Do not short circuit it.

The battery does not have any part that you can change.

Do not try to open the battery casing.

Use only the appropriate chargers and batteries as shown in the phone manufacturer's catalogue.

The use of other types of chargers or batteries may be dangerous or invalidate the warranty.

Used batteries must be disposed of in the appropriate places.

We advise you to take the battery out if you plan not to use the phone for extended periods.

You are strongly advised not to connect your phone to the charger if it doesn't contain a battery.

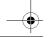

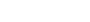

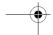

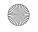

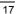

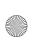

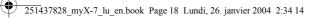

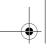

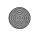

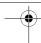

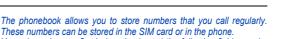

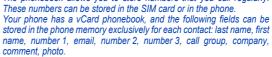

The fields preceded with a star are mandatory.

The storage capacity will depend on the SIM card. Please contact your network provider to get that information.

## Using the phonebook

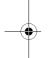

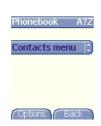

In the initial screen, press the  $\blacktriangledown$  key to access the main menus. The first menu proposed is  $\bf Phonebook.$ 

Press the  $\ensuremath{\textstyle \bigcap}$  key corresponding to the validation key to enter the menu.

The list of your correspondents appears. By default, the cursor is positioned on the first name in alphabetical order.

If you are using your phone and SIM card for the first time, the phonebook list will be empty, only the **Contacts menu** function will be available.

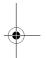

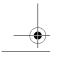

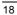

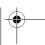

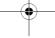

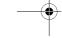

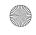

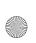

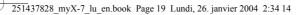

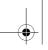

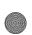

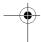

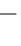

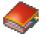

### **Contacts menu**

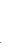

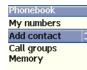

OK V Back

Phonebook A?Z Andrew

Contacts menu Jenifer John

Options Back

### Add contact

Select **Add contact** and press the \( \subseteq \text{ key to enter the menu.} \)

Choose the location where you wish to enter the contact (SIM card, phone or fixed dialling memory – Fixed dialling is available depending on PIN number 2 options of your SIM card) and enter the contact information and validate after each entry.

The information needed to store a contact in the phone is first name, last name, one phone number or an email address.

All other fields are not mandatory. If you do not want to fill them, select **Save** to save the contact created.

**Note:** If you want to store a contact in a call group, the ring tone, when the contact is calling, is the one defined by default in the call group.

To modify the ring tone, select **Phonebook**, **Contacts menu**, **Call Groups**, select the call group, **Options** then **Modify**. Modify the ring tone and validate.

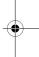

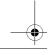

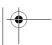

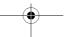

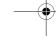

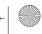

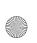

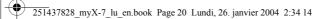

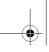

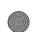

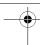

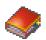

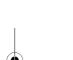

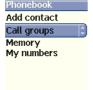

VIP Colleagues Customers Family Friends Leisures Options Back

### **Call groups**

 ${\bf 6}$  default call groups have already been created. You can create others. You have the facility to group your contacts into call groups.

It is possible to allocate characteristics to each group (icon, ring tone, vibrate mode).

**Creating new groups:**Do same as above to get the **Contacts menu** and validate.

Press  $\blacktriangledown$  key to position the cursor on Call groups and validate.

By default, the cursor is automatically placed on  ${\bf Call}$  groups  ${\bf menu,}$  validate.

Choose one of the options given: Create group or Memory available.

**Creating a group**By default, the cursor is placed on **Create group**, validate.

Enter the name and validate.

Choose the **icon**, the **ring tone** and **vibrate mode** that you want to allocate to this group (validate after each step).

**Memory** Select **Memory** and validate.

The screen displays the number of locations available for new groups.

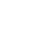

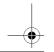

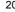

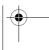

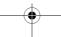

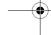

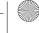

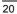

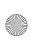

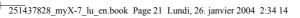

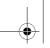

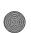

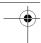

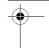

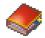

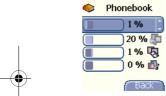

### Memory

Select Memory and validate. Select SIM or Phone and validate.

The screen displays the locations used on the SIM Card and in the phone itself. The screen displays the amount of memory used. The memory capacity is shared between the phonebook and the photo, pictures, organiser, etc. features. If you lack memory, check if you can free some space from another function.

### My numbers

You can create the entries corresponding to your own numbers in order to consult them when necessary.

Select My numbers and validate. Enter the different details and validate.

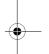

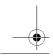

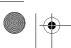

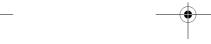

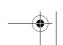

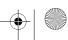

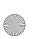

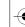

251437828\_myX-7\_lu\_en.book Page 22 Lundi, 26. janvier 2004 2:34 14

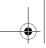

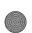

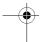

# **Phonebook**

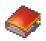

### Options from a contact saved

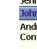

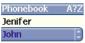

Andrew Contacts menu

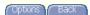

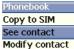

Delete Send By

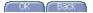

### See contact

Select a contact from the list using the  $\checkmark$  keys. Then press the  $\circlearrowleft$  key. By directly pressing one character, the phone will display the first contact saved in the phonebook, starting with it.

The first menu proposed is **See contact**. Validate.

Details of the contact appears (name, phone number, call group, and

some other details).

some other details).

Further screens display the other details of the contact:

Press the \( \) key to view the 3 phone numbers the email address, company and comment for this contact.

Press the \( \) key from any of these screens to call this contact. Press the \( \) key to go back to the phonebook.

The memory number of the contact (for example 21) allows you to call him directly typing from the initial screen this number followed by \* (example : 21\*).

Different icons inform you of the position in the phonebook where the

Different icons inform you of the position in the phonebook where the contact is stored:

contact stored in the SIM card

0 contact stored in the phone

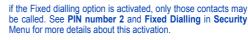

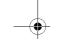

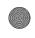

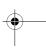

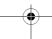

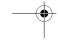

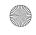

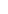

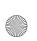

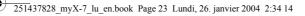

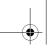

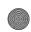

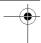

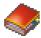

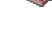

See contact Modify contact Delete Send By Copy to SIM

Modify contact

Save

First name Number 1 E-mail Number 2 Number 3

Modify Back

Modify contact
Select the contact desired and validate.
Select Modify contact and validate.
Modify what you want and validate then select Save once the modifications completed.

Copy to SIM / Copy to phone
This allows you to copy your phonebook entries from one memory to the other. Only the name, first phone number and the call group will be copied.
Select Copy to SIM or Copy to phone and validate.

**Delete**Select **Delete** and validate.
Validate deletion of entry.

Select **Call**. Press the  $\bigcirc$  key to start the call.

You can also select the party to be called from the phonebook, and press the  $\mathbf{l}_{\star}$  key to make the call.

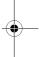

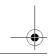

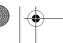

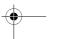

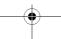

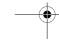

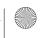

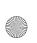

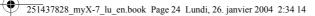

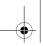

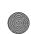

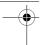

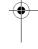

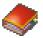

### Sending a vCard

It is possible to send a vCard from each contact stored in the phonebook.

vCards can be sent to another phone supporting vCard.

On a contact in the phonebook, please select the  $\pmb{Send}$  by option menu item (SMS, MMS or IrDA).

If the vCard is sent successfully, an information message is displayed. vCards can be sent as an attachment to an SMS or MMS message. See **Compose MMS** on page 28.

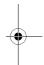

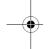

### Receiving a vCard

When a vCard is received enclosed to an SMS or MMS message, the message  $\upomega$  You have received 1 message  $\upomega$  is displayed.

Open the MMS from the inbox. Go to **Options** by pressing the \( \subseteq \text{ key,} \) and select **Extract**; select the vCard among the list of objects attached to this MMS, and add this contact to the phonebook by pressing the \( \subseteq \text{ key.} \) A message is displayed to confirm the action.

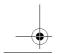

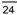

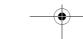

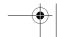

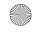

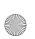

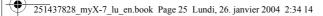

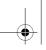

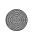

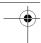

# Messages

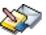

From this menu, you are able to send SMS and MMS. MMS is a Multimedia Message Service, which allows you to enclose audio files, images and other rich content to your messages; these messages can even be composed of several slides. MMS are differently invoiced than SMS are. Please contact your network provider to get more information

This menu has been compiled in collaboration with magic4™.

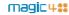

### **Compose SMS**

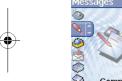

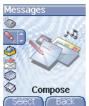

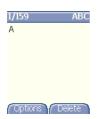

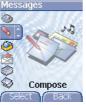

On the Messages menu, please select the Compose menu and validate. Choose the SMS option.

The language used is the one selected on the display of the phone (if the language selected is not compatible with the Easy Message  $T9^{TM}$ , the English language will be automatically selected).

When typing a text, a counter showing the number of characters deducted is displayed at the top of the screen (depending on model). This counter is not displayed if an icon or sound is inserted into the SMS.

When the text has been entered, the \( \subseteq \text{ key (options)} \) can also be used to access the functions offered:

Save is used to save a draft in memory Send is used to send the message by entering the correspondent's

T9 options (see page 26)
Editor mode (see page 27)
Send options is used to indicate the message format, the period of validity, or to activate/deactivate a reply

Cancel is used to delete all text entered
Activate/deactivate zoom is used to modify size of characters

Formatting is used to enrich a text

Insert to insert an image or sound into your message (see page 28).

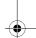

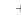

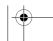

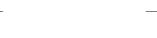

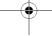

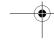

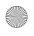

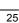

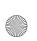

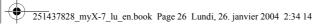

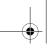

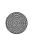

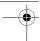

# **Messages**

The Easy Message  $T9^{\text{TM}}$  mode helps you to easily write your short messages.

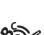

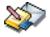

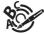

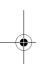

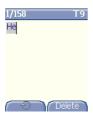

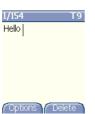

### Using T9 Mode

Press once the key corresponding to the letter chosen and make the word by continuing to press the keys corresponding to the various letters without paying attention to the display: the word is highlighted.

If you agree on the word proposed on the screen, press the  $\boldsymbol{0}$  key to validate it, and go on writing the next word.

However, the same sequence of keys pressed can correspond to several words, existing on the dictionary. If the word that appears is not the word you expected, press the  $\bigcirc$  key indicating  $\bigcirc$  to scroll through the words corresponding to this key sequence.

Once you agree on the word proposed on the screen, press the  ${\bf 0}$  key to validate it, add a space and go on writing the next word.

If the word you are expected is not proposed, please add characters until you get the message **Add the word**? Press **Yes** and validate if the word displayed suits you or modify this word before adding it in the dictionary.

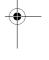

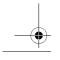

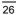

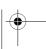

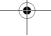

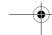

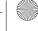

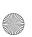

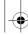

251437828\_myX-7\_lu\_en.book Page 27 Lundi, 26. janvier 2004 2:34 14

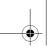

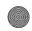

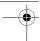

# Messages

In the input screen, the \( \) key is used to access other input options.

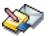

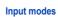

When composing a message: The navigation keys assume the following functions:

- ★ key:
   Last word
- ► key: Next word
- ▲ key: Previous line
- ▼ key: Next line

- #  $\varphi$  key (long press): Zoom mode (changes size of characters)
- # \( \rightarrow \text{key (short press):} \)
  Access to symbol table

**Editor mode**: The **ABC mode** is used to write words that do not exist in the dictionary. To get a particular character, please press the corresponding key several times: the characters will scroll down on your screen. Mode 123 is used to add numbers.

Insert mode is used to add symbols, animations, call group icons and tunes. Images and sounds can be of two types: pre-defined or customized. Pre-defined images and sounds are smaller, especially suited to exchanging messages.

### Upper case

A short press of the \* \$ \( \text{the key will display the next letter in upper case.} \) Two short presses on the \* 5 & key allow you to switch to upper case editing mode for the whole message.

### **Punctuation characters**

Punctuation characters are obtained thanks to key 1 (except in 123 mode), or with the help of Insert mode (fast access by briefly pressing the # p key).

Accented characters
Accented characters are generated automatically in T9 mode. In ABC mode accented characters are available by pressing the key supporting the non-accented character in succession.

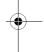

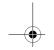

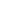

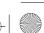

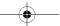

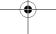

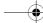

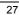

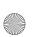

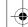

251437828\_myX-7\_lu\_en.book Page 28 Lundi, 26. janvier 2004 2:34 14

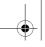

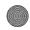

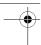

# Messages

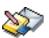

### **Compose MMS**

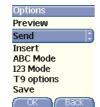

Draft

To: 🖈 Cc: 🔅

Send

Subject:

Send Options

Change Back

On the Messages menu, please choose the Compose menu and validate. Select the MMS option.

When the text has been entered in the  ${\bf body}$  screen, the  $\bigvee$  key (options) can also be used to access the functions offered:

The functions offered are:

Slide to compose a slideshow of the multimedia objects.

Send Send, Send and receive all, send later.

Warning: some message sendings may fail if the message contents is too big.

Insert to insert multimedia objects such as images, videos, animations and sounds into your message.

Editor Mode to edit and format the text.

T9 options (see page 26).

Preview to see a presentation of the multimedia objects.

When you choose to send your message, the different options are the following:

Subject: please write the subject of your MMS.

To: this option allows you to select the receiver(s) in copy.

Bcc: this option allows you to select the receiver(s) in copy.

Bcc: this option allows you to select the receiver(s) not visible by the receivers in copy. Send options: there are different options such as: Priority: allows you

to assign a priority level to the message. Request delivery: allows you to select the reception of a request delivery.

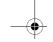

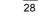

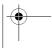

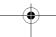

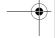

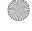

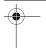

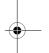

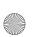

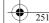

251437828\_myX-7\_lu\_en.book Page 29 Lundi, 26. janvier 2004 2:34 14

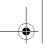

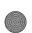

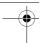

# Messages

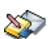

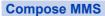

### Saving your message

You can save your message as a draft by selecting « Save » from the options, when editing the Subject or the Body. You will be able to edit it later from the **Draft** menu.

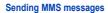

Once the MMS are sent, you have the option to save them in your

It is recommended not saving them automatically: too many messages saved will quickly fill up the available memory and no further messages will be received.

Note: It is possible that the voice message format (.amr) is not supported by some PC. See your PC provider.

### **Receiving MMS messages**

Three options are offered to retrieve your MMS: automatic, semi-

automatic and manual options.
The « automatic retrieval » is automatically programmed in the phone. If you are using the network of another network provider, you will get a message informing you that an MMS has been received.

The « semi-automatic retrieval » gives you different options to retrieve

the message.

If you only want to read it once using your own network, please select « Manual Retrieval ».

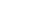

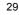

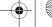

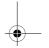

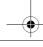

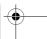

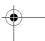

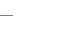

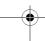

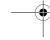

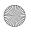

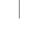

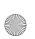

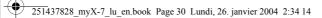

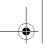

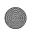

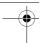

# Messages

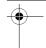

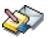

### **Receiving messages**

When you receive a message, the phone will play the ring tone that you have selected, and the message icon will come on the screen of your phone.

If you do not read the messages, this icon remains displayed on the screen. When it flashes, the memory is full.

Receiving icons, backgrounds or tunes can take several seconds. An icon is blinking when the download of your message is in progress.

Note that you have three different possibilities for receiving MMS: automatically, semi-automatically or manually; if « manual mode » is activated, then you will receive only a notification in your Inbox, meaning that a MMS is available on the MMS Server; select this notification, and read it when you want to retrieve the MMS from the server.

For more details about automatic and retrieval modes, see « Sending options » on page 33.

Please contact your network provider to get more information on icons, backgrounds or tunes downloading.

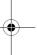

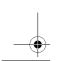

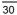

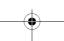

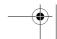

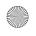

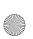

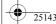

251437828\_myX-7\_lu\_en.book Page 31 Lundi, 26. janvier 2004 2:34 14

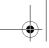

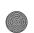

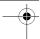

# Messages

Received messages are stored in the SIM card or in the phone until you choose to delete them.

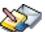

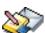

### Inbox

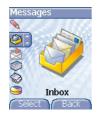

On the Messages menu, please choose the Inbox menu and Select.

Each message shows the presence of any attachments, the time and date the message was received and its size. Icons are used to describe the type of message (Multimedia [52], Remote [52], SMS [53]).

Messages are listed in chronological order, the latest one being displayed first.

The quantity of Not Read and Not Retrieved messages is shown. Not Retrieved and Not Read messages are shown in bold.

Select a message and press the  $\bigcirc$  key. Choose one of the options given.

Enclosures (pictures or sounds), which you receive, can be saved in order to be used later on (stored...).

You can consult them in the corresponding menus (WAP bookmarks in WAP, ring tones in Sounds, wallpapers in Display, and icons in Callgroups).

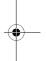

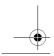

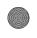

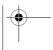

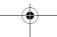

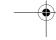

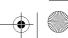

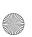

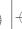

251437828\_myX-7\_lu\_en.book Page 32 Lundi, 26. janvier 2004 2:34 14

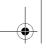

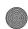

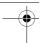

# Messages

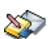

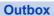

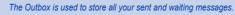

Too many messages saved will quickly fill up the available memory and no further messages will be received.

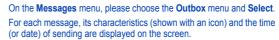

Select a message and press the  $\bigcirc$  key. Choose one of the options given: Delete sent, Read, Modify, Forward, Delete, Delete all.

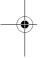

### **Drafts**

When you store a composed message, it is stored among the drafts.

On the  ${\bf Messages}$  menu, please choose the  ${\bf Drafts}$  menu and  ${\bf Select}.$ Select a message and press the  $\bigcirc$  key. If you do not delete this message, it will remain as a draft and can be re-used even if you have

Choose one of the options given: Delete all, Visualise, Modify, Details, Delete.

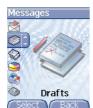

Outbox

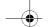

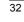

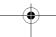

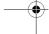

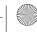

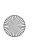

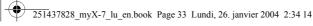

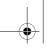

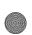

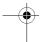

# Messages

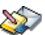

# **Sending options**

Several sending options are offered.

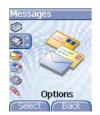

On the Messages menu, please choose Options and Select. Choose one of the options given: SMS or MMS. The sending options which are proposed are: message centre number,

store sent message, reply given, period of validity (during that period, the network provider will try to send the message), message format.

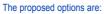

- MMS server: to select another MMS provider, or set the parameters of a new MMS provider.
- Store sent messages: (it is highly recommended that you keep this function deactivated, in order to avoid a full memory),
- Retrieval mode: if you are in a poor coverage area, it may be more convenient to choose the manual retrieval mode which gives you the retrieve later option.
- **Priority:** selection of a priority to send a message.
- Delivery report: request of a delivery report when sending a message.
- Send delivery report: sending a delivery report when receiving a message.
- MMS reject: if you want to deactivate the reception of any MMS in your phone.

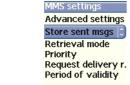

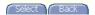

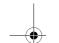

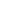

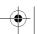

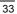

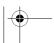

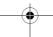

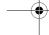

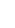

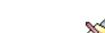

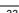

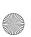

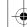

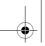

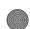

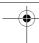

# Messages

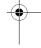

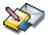

### Memory

You may know the memory available for saving messages.

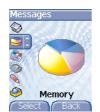

On the Messages menu, please select the Memory option and Select. Choose one of the options given: SMS or MMS.

The SMS screen displays the memory available either on the SIM card

The MMS screen displays how much memory is used in Kbytes.

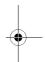

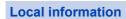

This menu is used to activate reception of local information broadcast by the network.

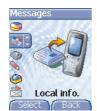

You can choose whether you want to receive this information or not (please contact your network provider).

On the Messages menu, please select the Local info. menu and Select.

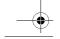

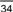

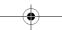

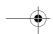

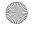

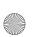

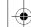

251437828\_myX-7\_lu\_en.book Page 35 Lundi, 26. janvier 2004 2:34 14

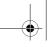

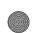

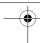

# Messages

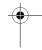

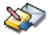

# **Calling voicemail**

This function allows you to call your voicemail.

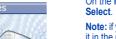

On the  ${\bf Messages}$  menu, please select the  ${\bf Call\ Voice\ Mail}$  option and  ${\bf Select}.$ 

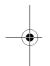

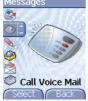

**Note:** if your voicemail number has not been entered yet, you must enter it in the menu **Settings/Calls/Voicemail**.

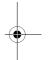

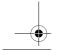

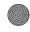

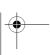

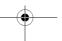

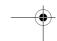

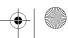

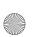

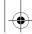

251437828\_myX-7\_lu\_en.book Page 36 Lundi, 26. janvier 2004 2:34 14

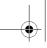

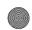

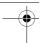

### Camera

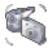

This menu allows you to take photos or videos and use them for different purposes. For instance, you can send them to another phone or an Internet address, store them, use them as wallpapers or screen savers...

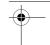

### Take and send a photo

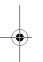

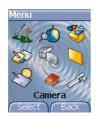

Before taking a picture, some features need to be set. See the Settings/Camera menu.

Open the shutter at the back of your phone.

Click on the camera button on the initial screen,

select the Camera menu. Choose the Photo Camera option and press

The camera is now on. Look into your phone display and position your subject. Move your phone to position your photo.

To activate one of the four available zoom levels, use the  $\blacktriangledown$   $\blacktriangle$  keys.

You can set the photo layout (landscape or portrait) using the ▶ key.

You can set the luminosity using the ◀ key:

😘 : to avoid backlighting, 🕍 : outdoor, 🥎 : low luminosity.

Press **Take**, the photo is taken and stays on the phone display.

Warning: if you press the  $\bigcirc$  key, you will go back to the previous screen and lose the photo you have just taken.

Briefly press the  $\bigvee$  key to save your photo. You may have to choose the photo format, depending on your settings.

If there is not enough memory to save the photo, a warning message appears, prompting you to confirm whether you want to go on.

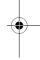

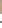

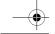

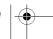

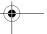

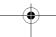

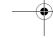

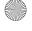

36

Save

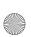

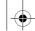

251437828\_myX-7\_lu\_en.book Page 37 Lundi, 26. janvier 2004 2:34 14

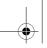

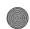

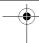

### Camera

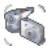

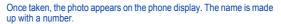

Note: using the camera during a call may disturb the call quality.

The **Options** menu appears, giving you the option to choose between:

- New photo: allows you to take a new photo,
- Modify the name: allows you to modify the name of a photo,
- Send: allows you to send the photo by MMS (see the Message menu).
- Editor: various options to modify a photo (see chapter Multimedia, part Edit a photo).

Select one of the options with the  $\blacktriangledown$   $\blacktriangle$  keys and validate.

**NB:** photos that have been taken can be saved onto a PC through a cable or IrDA using the MPAS (My Pictures And Sounds) utility which can be downloaded from www.planetsagem.com.

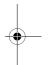

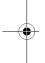

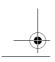

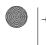

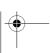

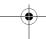

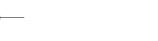

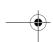

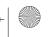

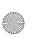

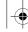

251437828\_myX-7\_lu\_en.book Page 38 Lundi, 26. janvier 2004 2:34 14

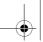

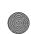

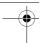

### Camera

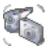

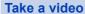

Open the shutter at the back of your phone.

Select the Camera menu. Choose the Video Camera option and press OK.

Press the left key (**Record**) to record then press again the left key (**Stop**) when you want to stop recording.

Note: the phone automatically stops recording when the maximum size

available is reached.

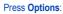

- you can display the video: select **Play**, then you can save it: select **Save**. Modify the name if you want and press **OK**.

#### Warning:

A message informs you that the storing and the compression of the video are in progress. It will take a few seconds.

During this time, you have two choices:

- either you select **Cancel**, the compression is interrupted and when you display the video later, the phone will resume the compression. or you select **Hide**, the compression is not interrupted and you can use your phone but some functions are not available (taking a video or photo, sending a MMS).

See chapter Multimedia/My videos for the options on a video saved.

Note: the videos are saved in the phone with a .3gp format.

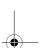

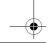

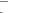

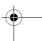

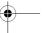

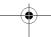

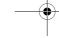

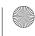

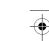

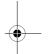

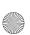

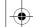

251437828\_myX-7\_lu\_en.book Page 39 Lundi, 26. janvier 2004 2:34 14

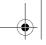

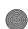

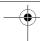

### Multimedia

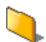

This menu gives you easy access to your favourite photos, videos, pictures and sounds.

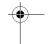

### My videos

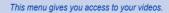

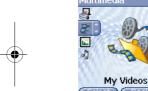

From the Multimedia menu, please select the My Videos menu and the Select label (left key).

The names of the videos stored in memory are displayed on the screen. Please use the  $\blacktriangledown$   $\blacktriangle$  keys to select one of them.

Once you have selected a video, press Play.

The video is now displayed. After a few seconds an **Options** menu button appears at the bottom of the screen . Press the **Options** button.

Select one of the options in the list with the  $\checkmark$   $\blacktriangle$  keys and press **OK**.

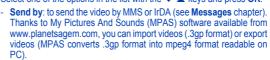

- **Delete**: to delete the video.
- Rename: to modify the name of the video.
- Play: to display the video again.
- Properties: properties of the video selected.

Video Menu: allows you to delete all the videos saved or to take a new

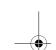

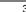

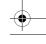

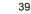

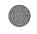

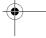

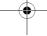

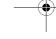

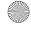

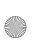

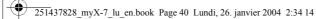

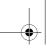

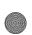

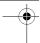

## **Multimedia**

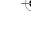

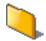

### **My Pictures**

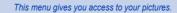

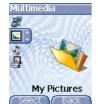

On the  ${\bf Multimedia}$  menu, please select the  ${\bf My\ Pictures}$  menu and  ${\bf Select}.$ 

The pictures stored are displayed on the screen. Please, use the  $\blacktriangledown$   $\blacktriangle$  keys to select one of them.

Once you have selected a picture, press the  $\bigcirc$  key to validate the  ${\bf Options}$  menu.

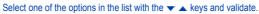

- **Use as**: allows you to use the picture as a wallpaper or screen saver,.
- **Delete**: allows you to delete a picture,
- Delete all: allows you to delete all pictures,
- Rename: allows you to rename a picture,
- **Send by**: makes it possible to transmit a picture (NB: you may not send any copyrighted picture).

You can import or export pictures to or from a computer using My Pictures And Sounds (MPAS), available from www.planetsagem.com.

- **Editor**: allows you to retouch the photo.

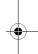

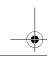

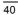

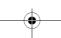

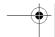

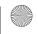

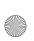

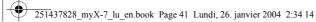

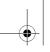

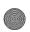

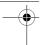

### Multimedia

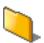

#### Edit a photo

On the **Multimedia** menu, please select the **My Photos** menu and **Select**. Select a photo and the **Edit** option, the **Photo editor** menu appears.

Select one of the edit functions with the ▼ ▲ keys and validate:

- Sepia: allows you to change colors into sepia,
- **Zoom**: allows you to magnify certain parts of your photo,
- Adjustment: allows you to improve contrast,
- **Emboss**: allows you to modify a photo with an embossed grey tint,
- **Negative**: allows you to change a photo into negative,
- Grey Scale: allows you to change color into black and white,
- Add mark: allows you to add special characters or drawings to your photo,
- Add frame: allows you to surround your photo with a frame,
- Contrast: allows you to increase or decrease the contrast of your photo.
- Sharpen: allows you to sharpen a photo,
- **Blur**: allows you to add blur to a photo.

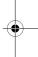

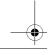

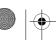

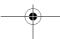

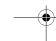

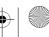

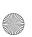

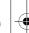

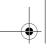

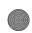

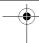

## **Multimedia**

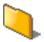

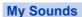

This menu gives you access to your sounds.

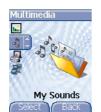

To access your sounds, use the same procedure as for your pictures (see the  $\mbox{\bf My}$   $\mbox{\bf Pictures}$  menu).

You can import or export sounds to or from a computer using My Pictures And Sounds (MPAS), available from www.planetsagem.com.

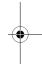

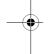

### **Memory**

This menu indicates the memory size used by the different features of your phone.

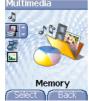

On the Multimedia menu, please select the Memory menu and Select. Use the  $\blacktriangledown$   $\blacktriangle$  keys to select the different features using memory. You can see the memory capacity used by each individual feature.

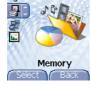

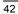

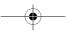

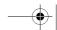

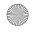

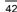

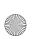

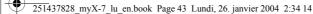

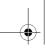

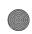

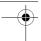

### **WAP**

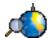

WAP (Wireless Application Protocol): a protocol that translates the Internet language into WML language that can be read by a phone. The WAP function allows you to log onto certain Internet sites. You can log onto sites that allow you to download tunes, icons or animated screensavers to your phone.

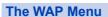

The WAP navigator is under licence:

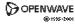

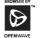

#### **RSA** Data Security

The WAP navigator is the exclusive property of Openwave. For this reason, it is forbidden to modify, translate, disassemble or even decompile all or part of the software that makes up the navigator.

You can activate the magnifying glass to increase the size of the characters by holding down the # \varphi key.

The Services menu, a dropdown menu, can be accessed at all times when navigating through WAP pages pressing the  $V_{\rm *}$  key.

Consult the Services Menu using the  $\bigcirc$  key. It contains the following sub menus:

Welcome: logs onto the home page.

(carries the name of your access provider)

**Bookmarks:** is used to save in a phonebook the names and addresses of Internet sites in order to make the access easy.

You can receive bookmarks from messages and add them to this list (see chapter on SMS).

You can also send messages by SMS: select a bookmark, press the  $\bigcirc$  key **(Options)**, then select **Send by message**.

Go to URL: this menu allows you to input an Internet address directly. Inbox: this menu allows you to check the messages sent by the Internet eite

Save items: is used to save a WAP site items.

**Snapshots:** takes a snapshot of the currently displayed page.

 $\textbf{History:} \ \ \text{backward and forward navigation of the pages displayed are}$ 

kept in memoi

**Reload:** refreshes the current page.

Reset cache: clears the stored information on previous connections.

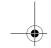

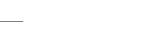

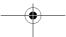

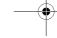

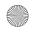

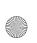

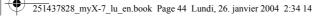

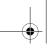

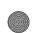

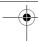

### **WAP**

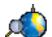

Advanced...: choose one of the following advanced settings

- Settings
- Show URL
- Disconnect
- Circuit prompt (if user wants to confirm each logon)
- Security (is used to access information on making WAP connections secure).

**About...:** information on the browser. **Exit:** returns to the phone's home page.

### **Configuring WAP parameters**

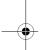

Select the **Advanced...** menu, then the **Settings** menu. Choose from the proposed sub-menus:

<u>Connection settings</u> is used to select or modify your access provider's logon parameters or configure the parameters of other access providers.

The active access service is preceded with a star.

### Configuration of WAP and GPRS parameters:

All information to be entered in the parameters are provided by your operator or access provider.

- Choose the access service, then press **Options**.
- Enter the title and validate.
- Enter Internet address of home page and validate.
- Enter parameters of preferred connections: <a href="MSM">GSM if not GPRS</a> (by default): the logon to WAP services uses the GPRS as a priority. However, in the event of unavailability of the GPRS network, the GSM network is used to establish the link. <a href="GPRS">GPRS</a>: the logon to WAP services uses the GPRS network exclusively.

GSM: the logon to WAP services uses the GSM network exclusively.

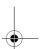

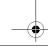

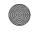

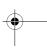

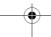

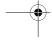

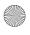

4.4

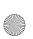

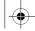

251437828\_myX-7\_lu\_en.book Page 45 Lundi, 26. janvier 2004 2:34 14

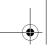

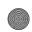

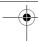

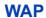

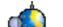

#### The **GSM parameters** to be entered are:

- Login
- Password
- IP address of WAP gateway
- Port type (secure or insecure)
- Dial-up number
- Mode (digital, analog or automatic)

In automatic mode access can be gained to the operator's network by a digital link and an analog link to a different network (in roaming).

#### The GPRS parameters to be entered are:

- Login
- Password
- IP address of WAP gateway
- Port type (secure or insecure)
- APN: if no APN has been defined, press the  $\bigcirc$  key (Options) then the APN menu. Select or add an APN.

Once all the settings have been entered, you can activate the chosen access provider. Select him from the list. Validate your choice.

Linger timer is used to choose the time after which the call is automatically disconnected if you have forgotten to log off from a service.

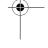

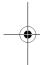

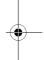

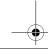

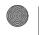

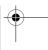

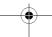

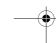

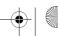

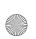

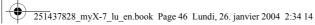

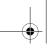

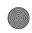

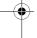

### **WAP**

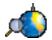

### **WAP Logging on**

The connection to a WAP service on the GPRS network is not cut if an incoming call is received. You can answer the call.

Using the Welcome menu, you can log onto your access provider's WAP site by pressing the  $\bigvee$  key.

If you are logging onto the GSM network, the @ symbol flashes, the metering of the cost of the call starts as soon as it stops flashing.

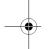

#### **Downloading sounds and images**

Some WAP sites allow you to download tunes, icons or animated screensavers. Once downloaded, they are stored in your phone's memory. You can then save them in your phone (same operation as used for downloading using messages).

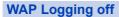

To log off, press the key. The logoff happens automatically after a few seconds of inactivity if you forget to log off. This period is defined by the linger time setting.

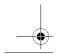

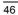

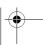

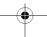

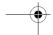

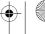

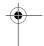

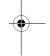

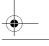

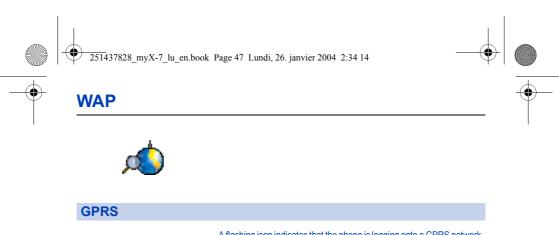

A flashing icon indicates that the phone is logging onto a GPRS network. A non-flashing icon indicates that the GPRS network is available; if the icon is dark, it indicates that the phone is logged onto the GPRS network: see page 44 for the attachment options.

This icon is not displayed if the GPRS network is not available or if the

This icon is not displayed if the GPRS network is not available or if the SIM card inserted in your phone does not include the GPRS service. It may also disappear when accessing WAP services if the connection uses the GSM network instead of the GPRS network.

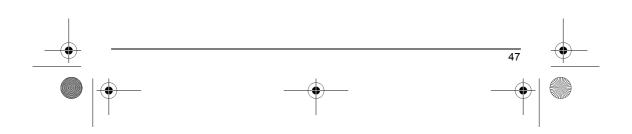

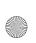

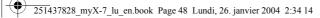

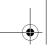

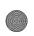

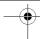

## **Games**

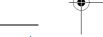

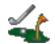

The games being designed by Java  $^{\rm TM}$ , many compatible games can be downloaded in your phone.

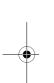

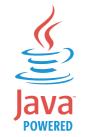

With the **Games** menu you can use the two games already installed (depending on model) and install others. For that, display the MoreGames menu: it gives access to the WAP portal from which you can download games connecting on internet sites.

 ${\bf Settings/Connection\ menu:}\ this\ menu\ allows\ you\ to\ save\ sites\ addresses\ from\ which\ you\ can\ dowload\ games.$ 

**Delete all menu:** deletes all the games you have downloaded.

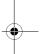

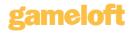

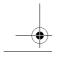

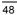

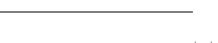

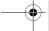

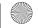

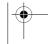

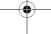

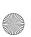

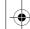

251437828\_myX-7\_lu\_en.book Page 49 Lundi, 26. janvier 2004 2:34 14

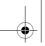

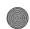

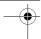

### **Applications**

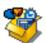

The Java™ function allows you to download applications and utilities in your phone.

Downloading is done through the WAP function.

Please go to the **Applications** menu to use the applications already installed or install others.

#### **Services**

This item may not be present on your phone's menu, as it depends on your SIM.

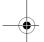

#### ToDo

#### ToDo menu

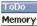

Create ToDo Categories Delete all

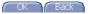

This menu allows you to add ToDo's, access category-based Todo management and delete all the ToDo's.

On the Applications menu, please select the ToDo menu and confirm

Select one of the actions in the list with the  $\blacktriangledown$   $\blacktriangle$  keys and validate.

- **Memory**: allows you to view the memory used by the different functions of your ToDo. **Categories**: allows you to see the different ToDo categories, assign
- a specific ring tone to each individual ToDo, know the number of ToDo's in each category and see them.

  Delete all: allows you to delete all the ToDo's from your ToDo.

  Create ToDo: allows you to add ToDo of the text or voice type. Select one type of ToDo and validate. Fill in the different items. Save the

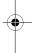

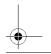

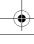

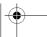

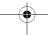

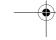

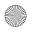

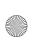

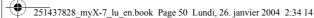

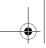

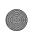

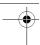

## **Applications**

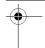

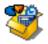

#### ToDo actions menu

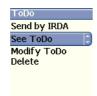

This menu allows you to do all the actions possible on any ToDo.

On the **Applications** menu, please select the **ToDo** menu, choose a specific ToDo in the list and validate.

Select one of the actions in the list with the ▼ ▲ keys and validate.

- **Delete**: allows you to delete the ToDo.
- See ToDo: allows you to see the ToDo.
- Modify ToDo: allows you to modify the ToDo properties.
- Send by IrDA: allows you to send the Vcalendar corresponding to the task by IrDA.

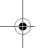

### Sending a vCal

You can send a vCal from each Todo task. Yet, this function is available only on certain models of phone.

You can send vCals to another phone using MMS or IrDA depending on your phone and the recipient's phone.

On the task list (Todo main menu), please select  ${\bf a}$  task and in the Todo task actions menu list select  ${\bf Send}.$ 

Then choose between MMS or IrDA for the type of sending and confirm. When sending MMS, please select your contact information (phone number or Email address) before confirming.

If you receive a call while you are sending a vCal, the call will have precedence.

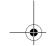

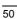

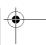

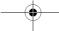

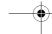

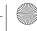

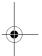

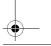

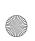

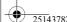

251437828\_myX-7\_lu\_en.book Page 51 Lundi, 26. janvier 2004 2:34 14

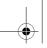

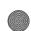

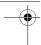

# **Applications**

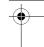

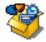

### Receiving a vCal

The vCal receipt mode differs with the type of delivery:

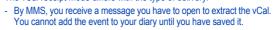

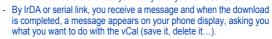

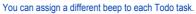

You can also assign a different ring tone to each Todo task category.

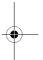

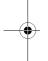

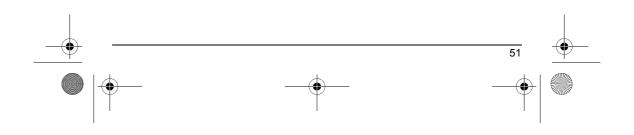

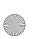

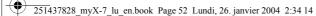

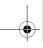

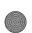

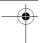

## **Applications**

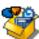

#### **Exchange of data with a PC**

Working from a PC, you can save/edit contacts, events and tasks stored in your phone.

To do this, you will need:

- either to connect your phone to the PC by means of a suitable data cable (serial or USB),
- or to use the infrared function on your phone (please refer to the **Connectivity** paragraph in the **Settings** Chapter).

Next, you will have to install the Wellphone software supplied with your phone or available from http://www.wellphone.com. This software will also enable you to save your contacts, events and tasks by means of copy/paste.

Working from a PC, you can save/edit photos, ring tones and videos not copyrighted stored in your phone.

To do this, you will need:

- either to connect your phone to the PC by means of a suitable data cable (serial or USB),
- or to use the infrared function on your phone (please refer to the Connectivity paragraph in the Settings Chapter).

Next, you will have to install the "My Pictures and Sounds" software (available from www.planetsagem.com site).

**Remark:** If a call comes in during an exchange of data with your PC, the link will be interrupted and will have to be manually re-started.

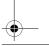

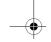

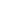

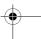

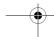

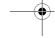

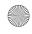

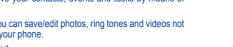

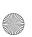

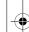

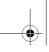

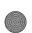

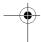

# **Applications**

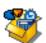

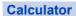

This menu allows you to use your phone as a calculator.

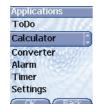

On the  $\ensuremath{\mathbf{Applications}}$  menu, please select the  $\ensuremath{\mathbf{Calculator}}$  menu and

You can use the calculator thanks to the following keys:

- Up key: Add
  Down key: Subtract
  Right key: Multiply
  Left key: Divide
  Left programmable key: Equals or convert
  Right programmable key: Delete
  \* key or #: Decimal point. \*\$**\dagger**

If no calculations are being run, the  $\bigcirc$  key allows you to use the value in the **converter** directly.

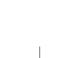

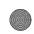

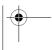

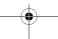

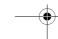

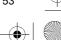

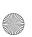

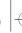

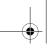

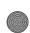

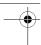

# **Applications**

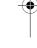

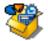

### Converter

This menu allows you to convert one currency to another.

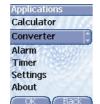

On the  $\mbox{\bf Applications}$  menu, please select the  $\mbox{\bf Converter}$  menu and  $\mbox{\bf Select}.$ 

Enter a value and press the  $\blacktriangle$  key to convert from one currency to another, or the  $\blacktriangledown$  key to convert back.

The  $\bigcirc$  key allows you to use the following options:

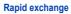

If the Rapid exchange is activated, the converter will work in the initial screen by entering the desired numbers and pressing the  $\blacktriangle$   $\blacktriangledown$  keys to convert.

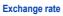

Enter the exchange rate corresponding to the chosen currency.

#### Currency

Enter the two types of currency to be converted.

### Go to calculator

This option allows you to use immediately the value converted in the  ${\bf calculator}.$ 

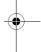

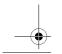

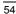

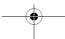

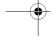

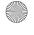

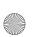

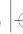

251437828\_myX-7\_lu\_en.book Page 55 Lundi, 26. janvier 2004 2:34 14

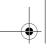

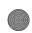

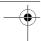

# **Applications**

The alarm works even when the phone is switched off.

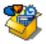

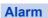

This menu allows you to set and activate the alarm.

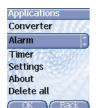

On the Applications menu, please select the Alarm menu and Select. Activate or Deactivate the alarm and validate.

Set the wake-up time by entering the numbers directly or using the ▼ ▲ keys and validate.

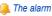

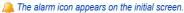

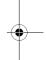

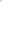

### Timer

This menu is used to set and activate the timer.

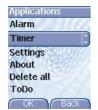

On the Applications menu, please select the Timer menu and Select. Activate or Deactivate the alarm and validate.

Set the duration (hours/minutes) by entering the numbers directly or using the ▼ ▲ keys and validate.

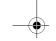

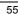

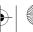

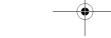

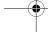

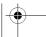

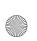

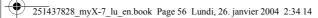

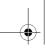

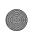

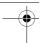

### **Organiser**

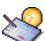

This menu gives you access to your diary and get to a day, week, month or specific date. It lets you add events, access the global actions for all the events and manage them by event category.

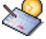

#### Calendar menu

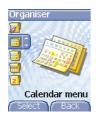

Select one of the functions in the list with the ▼ ▲ keys and validate.

- See date: allows you to access events at a specific date.
- **See today**: allows you to access the events for the current day and the actions possible on any event (see, modify, delete and send).
- See week: allows you to access events on a week-by-week basis.
- See month: allows you to access events on a month-by-month basis.
- Calendar menu: see below.

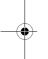

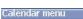

Categories

Add event Clean up Memory Delete all

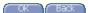

This menu lets you add events, manage events by category, see the available memory and delete all the events.

Select one of the functions in the list with the ▼ ▲ keys and validate.

- Categories: allows you to see the different event categories, assign a specific ring tone to each individual category, know the number of events in each category and see them.
- Memory: allows you to view the memory capacity used by the different functions of your diary.
- Clean-up: allows you to schedule the deletion of events that took place more than one day, week or month ago.
- Delete all: allows you to delete all the events from your diary.
- **Add events:** allows you to add events according to their categories. Select one type of event and validate. Fill in the different items. Save the event.

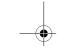

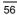

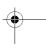

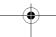

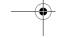

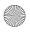

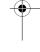

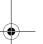

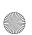

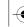

251437828\_myX-7\_lu\_en.book Page 57 Lundi, 26. janvier 2004 2:34 14

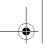

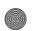

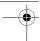

## **Organiser**

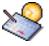

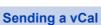

You can send a vCal from each diary event. Yet, this function is available only on certain models of phone.

You can send vCals to another phone using MMS or IrDA depending on your phone and the recipient's phone.

On the See today list, please select an event and in theTodo event actions menu list, select Send.

Then choose between MMS, IrDA or serial link for the type of sending and confirm.

For MMS deliveries, you should in addition select your contact information (phone number or Email address) before confirming.

If you receive a call while you are sending a vCal, the call will have précedence.

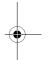

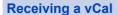

The vCal receipt mode differs with the type of delivery:

- By MMS, you receive a message you have to open to extract the vCal. You cannot add the event to your diary until you have saved it.
- By IrDA or serial link, you receive a message and when the download is completed, a message appears on your phone display, asking you what you want to do with the vCal (save it, delete it...).

You can assign a different beep to each diary event.

You can also assign a different ring tone to each diary event category.

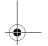

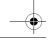

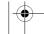

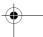

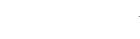

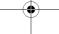

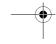

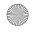

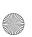

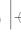

251437828\_myX-7\_lu\_en.book Page 58 Lundi, 26. janvier 2004 2:34 14

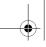

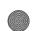

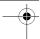

## **Settings**

This menu allows you to set your phone.

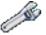

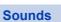

This menu allows you to customize the ring tones on your phone and to activate beep and vibrate modes.

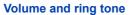

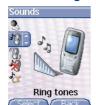

This menu allows you to allocate a ring tone to each type of event.

On the **Sounds** menu, please select the **Ring tones** menu and **Select**. Select one of the events given: Alarm, Calls, Messages, Local Infos and Fax and validate.

Select the **ring tone** from the proposed list and validate.

Adjust the  ${\bf volume}$  using the  ${\bf \blacktriangledown}$   ${\bf \blacktriangle}$  keys and validate.

You can deactivate the sound by pressing the \* \$\alpha\$ key.

Voice Calls: the ring tone selected here will be played only when receiving a call from a contact stored without any call group. Otherwise, the ring tone selected for this call group will be played.

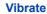

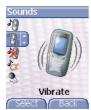

This menu allows you to activate the vibrate mode for calls.

On the Sounds menu, please select the Vibrate menu and Select.

Select the vibrate mode from the proposed choices (ring tone and vibrate, vibrate only, vibrate inactive or vibrate plus ring tone) and validate.

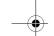

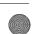

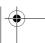

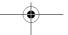

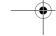

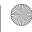

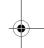

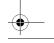

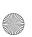

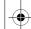

251437828\_myX-7\_lu\_en.book Page 59 Lundi, 26. janvier 2004 2:34 14

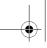

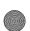

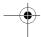

### **Settings**

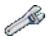

Warning: vibrate mode is not a priority regarding the ring tone selected on the call group. To make vibrate mode apply in general, switch to Silent mode.

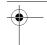

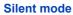

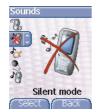

This menu allows you to switch to Silent mode.

On the Sounds menu, please select Silent mode and Select.

Activate or deactivate Silent mode and validate.

Silent mode can also be accessed via the initial screen by holding down the  $\textbf{*} \circ \boldsymbol{\diamond}$  key.

When the phone is in silent mode, the relevant icon appears on the initial screen.

In this mode, the ring tone will not function, except for the alarm clock.

Note: if you have activated the silent mode, it does not remain after switching off your phone.

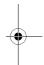

### **Beeps**

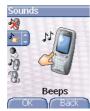

This menu allows you to activate a beep for each type of event.

On the Sounds menu, please select the Beeps menu and Select.

Select the type of beep you want to allocate from the proposed choices (Key beep, Network beep or Battery beep) and validate. Activate or deactivate the beep and validate.

If you select key beeps, different options are given.

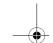

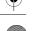

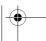

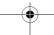

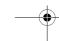

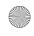

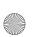

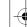

251437828\_myX-7\_lu\_en.book Page 60 Lundi, 26. janvier 2004 2:34 14

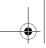

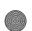

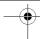

# **Settings**

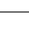

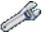

#### Recorder

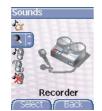

These menu allows you to record you own melody.

On the **Sounds** menu, please select the **Recorder** menu and **Record**. Record your melody or your voice by means of the microphone then save it.

Give it a name and validate. The new tone is saved in the list of ringtones and in **Multimedia/My Sounds**.

If you select the recorder by means of a programmable key, the sound is saved in the  ${\bf Assistant/Memo}\ menu.$ 

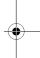

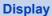

This menu allows you to customize your screen by choosing a different presentation.

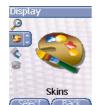

This menu allows you to choose the skin of your phone, i.e. define its look (text font, colors, default animation, background image...).

On the **Display** menu, please select **Skins**.

Select the desired skin and validate.

Skins are not downloadable but you can download screensavers and boot mode animations without changing those included by default with the skin.

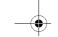

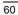

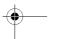

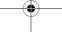

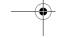

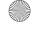

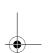

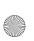

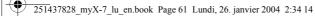

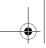

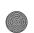

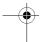

## **Settings**

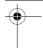

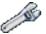

#### Wallpaper

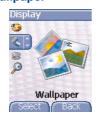

This menu allows you to display the background picture you want on your phone.

On the **Display** menu, please select the **Wallpaper** menu and **Select**. Select the Wallpaper and Visualise. The picture appears in the background of the screen.

Press the  $\bigcirc$  key to validate this choice, or the  $\bigcirc$  key to go back to choice.

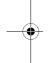

#### **Screensaver**

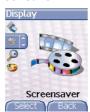

This menu allows you to display an animation when the phone is in standby mode.

On the Display menu, please select the Screensaver menu and

Select one of the screensavers given and Visualise.

The chosen screensaver appears on the screen, validate it.

Adjust the screensaver display time (more than 60 seconds) and validate. The screensaver comes on the screen each time the display time that has been selected runs off.

NB: the selected screensaver is active only if the Eco. mode is deactivated on the **Energy saving** menu.

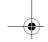

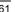

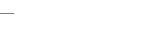

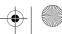

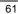

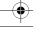

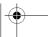

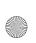

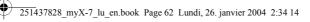

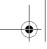

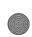

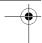

# **Settings**

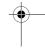

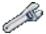

### **Operator logo**

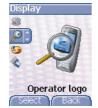

This menu allows you to display your operator's logo on the initial screen.

On the  ${\bf Display}$  menu, please select the  ${\bf Operator\ logo}$  menu and  ${\bf Select}.$ 

Select Activate or Deactivate and press OK.

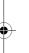

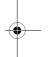

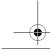

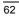

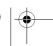

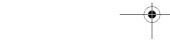

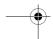

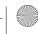

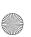

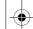

251437828\_myX-7\_lu\_en.book Page 63 Lundi, 26. janvier 2004 2:34 14

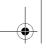

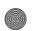

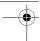

### **Settings**

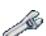

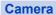

This menu allows you to set the camera and video features of your phone.

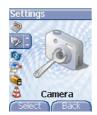

On the Settings menu, please select the Camera menu and Select. Photo

**Timer:** this menu enables you to take a photo with a 5, 10 or 15 second time delay. During preview of the photo, activate the delayed exposure by pressing on the button  $\mathbb{N}_{\infty}$ . (NB: if you want to take the photo immediately, then press on the Photo button).

**Click sound:** This menu allows you to select the sound you will hear when taking a photo.

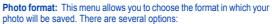

- either you systematically set the photo format to one of the following: High resolution or Mobile format,
- or you can choose the photo format on a case-by-case basis.

Video size restriction: This menu allows you to choose a video size.

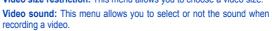

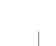

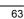

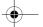

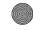

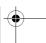

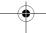

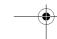

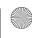

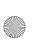

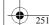

251437828\_myX-7\_lu\_en.book Page 64 Lundi, 26. janvier 2004 2:34 14

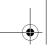

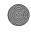

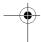

# **Settings**

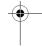

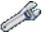

### Languages

This menu allows you to choose your phone's display language.

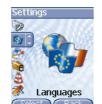

On the Settings menu, please select the Languages menu and Select.

Select your language and validate. If you select **Automatic**, the language used will be the one relative to your SIM card.

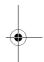

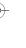

### Calls

The Calls menu allows you to manage all the calls functions (call forward, displaying numbers, call waiting, voicemail number, etc.).

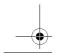

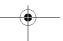

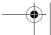

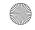

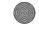

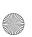

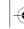

251437828\_myX-7\_lu\_en.book Page 65 Lundi, 26. janvier 2004 2:34 14

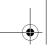

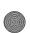

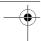

# **Settings**

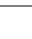

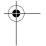

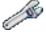

### **Call forward**

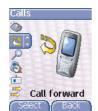

Depending on your subscription, this service allows you to forward incoming calls to a different number or to the voice mailbox.

On the Calls menu, please select the Call forward menu and Select. Choose the type of forwarding you want from the options available.

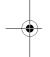

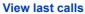

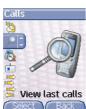

This menu allows you to access the list of last numbers used.

On the Calls menu, please select the View last calls menu and Select. For every phone call are displayed on the screen:

- its characteristics (shown with an icon),
- the time (or date),
- its duration.

Select a call from the list and validate.

Select one of the options given: Call, Store in your phonebook, Send a message, Delete, Delete all.

You can also make the call by pressing the \ key.

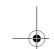

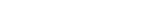

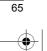

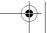

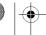

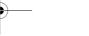

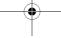

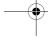

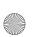

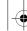

251437828\_myX-7\_lu\_en.book Page 66 Lundi, 26. janvier 2004 2:34 14

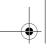

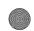

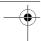

# **Settings**

Fast access to the list of calls from the initial screen: press the \ key.

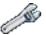

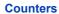

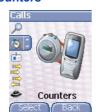

This menu allows you to consult the duration of the up calls. It can also be used to check the volume of data exchanged in GPRS. On the Calls menu, please select the Counters menu and Select. Select one of the options given.

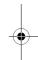

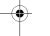

## Display number

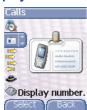

This menu allows you to modify the status of the display number function.

On the **Calls** menu, please select the **Display number** menu and **Select**. Select one of the options given: Anonymous mode, My number, Callers' number.

#### Anonymous mode

You have the facility to mask your number on the phone of the person you are calling.

Preset: network default mode.

 $\underline{\textit{No}}\!:$  you choose not to activate anonymous mode and then to display your number.

Yes: you choose to active anonymous mode and then not to display your number.

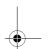

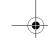

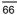

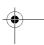

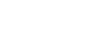

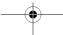

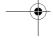

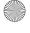

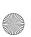

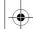

251437828\_myX-7\_lu\_en.book Page 67 Lundi, 26. janvier 2004 2:34 14

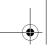

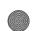

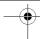

## **Settings**

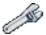

During a call, you may be informed that a caller is trying to reach you: you hear a special tone. The caller's identity is displayed on the screen (name or number).

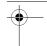

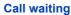

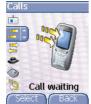

(Operator-dependent service)

On the **Calls** menu, please select the **Call waiting** menu and **Select**. You can **activate**, **deactivate**, or **consult the status** of the call waiting service in order to check if it is active or not.

During a call, if a second caller tries to contact you, the screen displays the call warning.

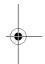

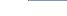

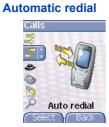

This menu allows you to call back a caller you have not managed to reach.

On the Calls menu, please select the Auto redial menu and Select.

You can set the redial function to inactive, on request or systematic.

If you choose  $\mbox{On demand},$  your phone will offer to redial your caller automatically if his number is busy.

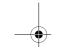

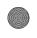

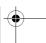

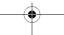

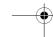

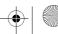

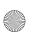

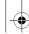

251437828\_myX-7\_lu\_en.book Page 68 Lundi, 26. janvier 2004 2:34 14

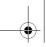

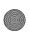

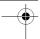

### **Settings**

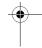

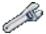

#### **Blacklist**

Voicemail

**3** 

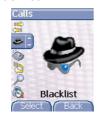

Voicemail

The blacklist is used to limit failures on automatic calls (calls generated by the automatic redial function or by applications: data, fax for example).

On the Calls menu, please select the Blacklist menu and Select.

When several automatic calls failed with a number (number busy or unknown), this number is put in the blacklist and no automatic call will be done with this number any more until you delete it from the blacklist.

Note: this function does not apply to the calls performed manually.

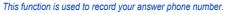

This number will be used during a call to the voice mailbox using the programmable keys.

On the Calls menu, please select the Voicemail menu and Select. Enter your answer phone number and validate.

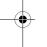

# **ALS**

The ALS (Alternate Line Service) function allows you, depending on your subscription, to have two phone lines.
The number of the line selected (1 or 2) for the calls appears on the initial

screen.

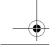

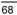

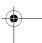

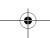

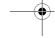

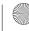

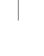

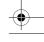

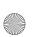

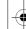

251437828\_myX-7\_lu\_en.book Page 69 Lundi, 26. janvier 2004 2:34 14

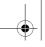

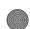

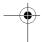

# **Settings**

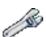

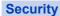

This menu allows you to configure your phone's security settings.

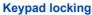

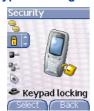

This menu allows you to lock the keypad to avoid unwanted key presses.

On the Security menu, please select the Keypad locking menu and Select.

Select Activate or deactivate and validate.

..... The lock icon appears on the initial screen.

This function is also available in the initial screen pressing the \*\$ \$ and 🔘 keys.

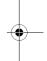

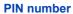

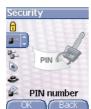

This menu allows you to activate and modify your phone's PIN.

On the Security menu, please select the PIN number menu and Select.

To modify the PIN, select **Modify** and **Select**. Enter old PIN and validate.

Enter new PIN twice and validate.

To activate or deactivate the PIN, select the Check PIN menu and Select. Enter PIN and validate.

Select Activate or Deactivate and validate.

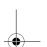

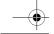

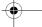

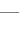

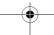

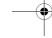

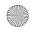

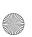

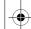

251437828\_myX-7\_lu\_en.book Page 70 Lundi, 26. janvier 2004 2:34 14

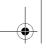

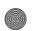

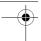

# **Settings**

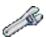

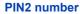

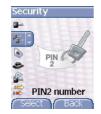

You have a second PIN number to allow you to access certain functions\*.

\* These functions may or may not be available depending on your SIM card.

Proceed as above in order to activate, deactivate or modify PIN number 2 of your phone.

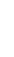

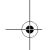

### Phone code

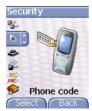

The Phone code menu allows you to activate the phone code so that it is requested and checked whenever the phone is switched on if a different SIM card is used. This code is automatically linked to the SIM card installed when the phone is activated, for example to protect the phone if stolen.

To activate or deactivate the phone code, select the  $\mbox{\bf Phone}$   $\mbox{\bf code}$  menu and validate.

Enter 0000 (the factory code, by default) and validate. Select **Activate** or **Deactivate** and validate.

To modify the phone code, select **Modify** and validate. Enter old phone code and validate.

Enter new phone code and validate.
Enter phone code again to confirm it and validate.

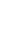

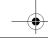

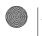

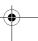

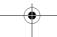

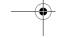

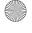

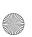

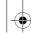

251437828\_myX-7\_lu\_en.book Page 71 Lundi, 26. janvier 2004 2:34 14

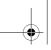

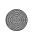

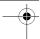

# **Settings**

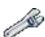

The Confidentiality function is used to delete numbers stored in View last calls and the SMS stored in the memory when a new SIM card is inserted into the phone.

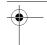

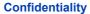

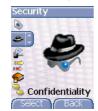

This menu allows the activation of automatic deletion, after power off/on, for messages and/or calls stored in the phone.

On the  $\mbox{\bf Security}$  menu, please select the  $\mbox{\bf Confidentiality}$  menu and  $\mbox{\bf Select}.$ 

Select Activate or Deactivate and validate.

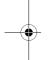

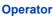

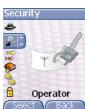

This menu allows you to modify the call barring.

On the **Security** menu, please select the **Operator** menu and **Select**. Access to this service depends on your type of subscription.

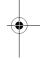

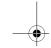

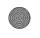

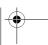

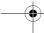

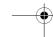

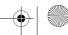

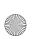

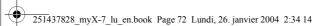

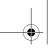

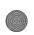

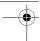

### **Settings**

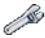

Call barring can be applied to ALL calls (incoming and outgoing), to all incoming calls when you are away from your home country (if roaming available).

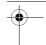

#### **Call barring**

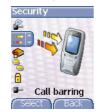

This menu allows you to block the sending or reception of certain calls. Before you can use this service, a password will be provided by your operator when you take out your subscription.

On the **Security** menu, please select the **Call barring** menu and **Select**. Select **Activate** or **Deactivate** and validate.

Access to this service depends on your subscription type.

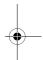

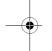

### **Fixed dialling**

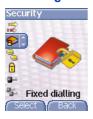

This menu allows you to restrict the outgoing calls. The availability of this menu depends on your SIM.

On the Security menu, please select the Fixed dialling menu and Select.

Enter PIN2 number and validate.

Select Activate or Deactivate and validate.

Proceed as for any other phonebook.

When activating this function, only the numbers stored in the phonebook can be called.

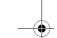

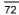

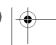

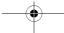

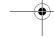

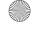

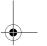

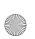

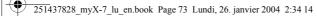

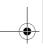

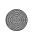

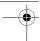

# **Settings**

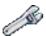

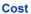

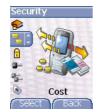

This menu allows you to control the cost of your calls (\*).

On the Security menu, please select the Cost menu and validate.

The **Cost** menu (\*) lets you check the cost of the last call you made and of all the calls you made since you last deleted them.

The **Delete costs** menu (\*) lets you delete the cost of your last call and reset the cost counter after entering your PIN 2 code.

### (\*) WARNING

Depending on how the networks and associated subscription cards are configured, some functions may be unavailable (these are marked out with \*).

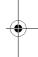

## **Networks**

This menu allows you to configure network preferences.

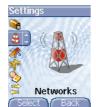

On the Settings menu, please select the Networks menu and Select.

Choose Preferred to view all the pre-registered networks.

Choose Selection to activate (automatically or manually) one of the networks accessible in the area in which your are located.

Choose  $\mbox{\bf Network type}$  to select your network: GSM-DCS or PCS (depending on model).

Choose GPRS to select the way you want to be attached on the GPRS network: always, or only when needed (when launching a data connection).

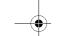

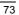

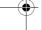

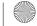

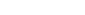

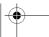

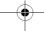

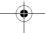

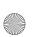

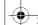

251437828\_myX-7\_lu\_en.book Page 74 Lundi, 26. janvier 2004 2:34 14

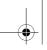

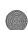

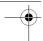

## **Settings**

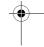

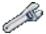

### **Others**

### Car kit

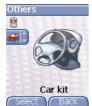

This menu allows you to configure your phone with a car kit.
On the **Others** menu, please select the **Car kit** menu and **Select**.
Choose one of the options given: Automatic response, Switch off, Kit volume.

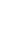

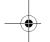

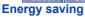

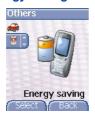

This function is used to deactivate the screen backlight and to select the

economic mode.
On the **Others** menu, please select the **Energy saving** menu and Select.

Backlight: choose one of the options given: Deactivate, Full backlight, Screen only, and validate.

By deactivating the screen backlight, you increase the battery life of your phone. Warning: display legibility is reduced.

Economic mode: choose one of the options given: Partial, Deactivate,

Complete, and validate.

When choosing the economic mode, the screen goes out (standby mode).

To quit economic mode, press the key.

NB: if you selected an animation in the Display/Screensavers menu and

activated the economic mode, this will be activated as the priority and the screensaver will not appear.

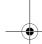

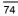

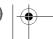

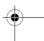

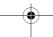

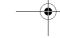

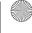

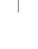

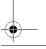

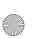

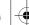

251437828\_myX-7\_lu\_en.book Page 75 Lundi, 26. janvier 2004 2:34 14

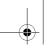

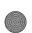

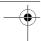

# **Settings**

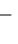

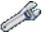

## **Short cuts**

This menu allows you to allocate functions to the programmable keys.

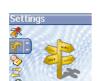

Short cuts ect Back

(Function available depending on model)

This menu allows you to customize the settings of your phone to make it as convenient as possible for you to use.

On the Settings menu, please select the Short cuts menu and Select. Select the key that you wish to modify and validate. Choose the function that you want to allocate to this key and validate.

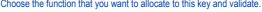

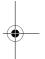

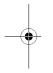

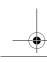

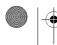

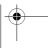

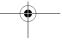

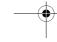

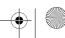

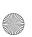

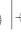

251437828\_myX-7\_lu\_en.book Page 76 Lundi, 26. janvier 2004 2:34 14

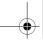

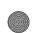

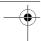

# **Settings**

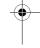

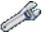

### **Date / Time**

### **Set Date/Time**

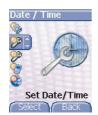

This menu allows you to set the date and time of your phone.

On the Date / Time menu, please select Set Date/Time and validate.

Date: set the date by entering it directly in digital form or by using the 

▲ keys.

Use the  $\blacktriangleright$  (or  $\blacktriangleleft$ ) key to access the next (or previous) entry field. Once the date is correct, validate it.

Time: same procedure as for setting the date.

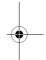

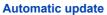

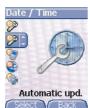

This menu allows you to choose manual or automatic updating of date and time (after switch off of your phone or when going abroad for instance) (service depending on the operator).

From the **Date / Time** menu, please select **Automatic upd.** and press **OK**.

Please select Automatic, Manual or On demand and press **OK**.

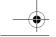

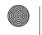

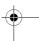

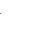

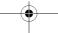

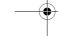

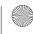

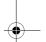

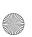

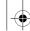

251437828\_myX-7\_lu\_en.book Page 77 Lundi, 26. janvier 2004 2:34 14

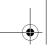

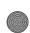

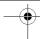

# **Settings**

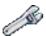

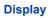

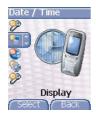

This menu allows you to select the date and time display type.

On the **Date / Time** menu, please select **Display** and validate.

In the list that appears, select the desired display type between:

- Analog,
- Digital,
- None,

by using the  $\blacktriangledown$   $\blacktriangle$  keys and validate.

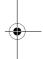

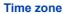

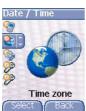

This menu allows you to change time in relation to the GMT time.

On the **Date / Time** menu, please select **Time zone** and validate.

Choose the time of the country desired by calculating the time from the GMT time.

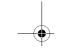

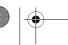

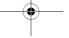

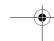

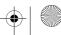

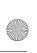

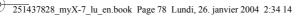

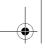

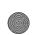

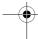

# **Settings**

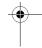

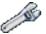

## Summer time

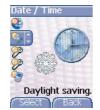

This menu allows you to set your phone to the summer/winter time.

On the Date / Time menu, please select 1 h, 2 h Summer time or Winter time depending on the season, and validate.

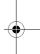

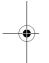

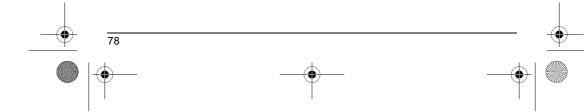

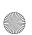

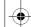

251437828\_myX-7\_lu\_en.book Page 79 Lundi, 26. janvier 2004 2:34 14

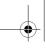

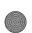

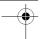

## **Settings**

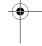

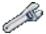

### Connectivity

You can also connect it to your computer in order to receive data or fax through GSM or GPRS network (depending on subscription): configure the connection parameters of your computer using the Wellphone CD supplied as an accessory.

### **IrDA**

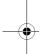

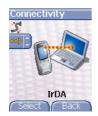

This menu is used to configure the data exchange with another device (Personal Digital Assistant, PC, etc.).
On the **Connectivity** menu, please select the **IrDA** parameters menu and validate.

### You may then:

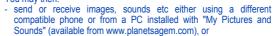

Sounds" (available from www.planetsagem.com), or exchange contacts, events and tasks with your PC by means of the Wellphone software (page 53).

### **Serial Speed**

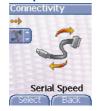

On the **Connectivity** menu, please select the **Serial Speed** parameters menu and validate.

The **Speed** menu enables you to select the speed to be used for data exchanges via your phone's serial port. Except for specific requirements, it is advisable to stick to the default setting: **Automatic**.

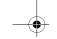

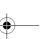

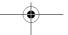

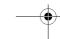

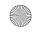

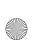

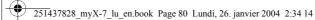

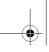

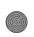

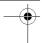

# **Settings**

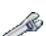

# **Menu Hot-line**

This menu is used to provide information to your operator if an intervention on your phone is necessary.

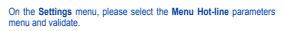

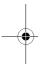

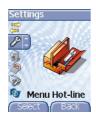

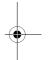

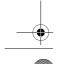

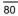

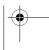

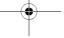

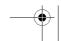

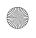

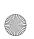

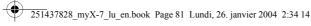

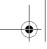

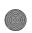

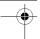

# **Care and safety information**

### **Safety**

Use of your phone is subject to safety measures designed to protect users and their environment.

Do not use your phone in damp areas (bathroom, swimming pool...). Protect it from liquids and other moisture.

Do not expose your phone to extreme temperatures from - 10°C to + 55°C.

The physicochemical processes created by chargers impose temperature limits when charging the battery. Your phone automatically protects the batteries in extreme temperatures.

Do not leave your phone within the reach of small children (certain removable parts may be accidentally ingested).

**Electrical safety**Only use the chargers listed in the manufacturer's catalogue. Using any other charger may be dangerous; it would also invalidate your warranty. Line voltage must be exactly the one indicated on the charger's serial plate.

Aircraft safety

When travelling by plane, you will need to switch your phone off when so instructed by the cabin crew or the warning signs. Using a mobile phone may be dangerous to the operation of the aircraft and may disrupt the phone network. Its use is illegal and you could be prosecuted or banned from using cellular networks in the future if you do not abide by these regulations.

Explosive materials
Please comply with warning signs at petrol station asking you to switch your phone off. You will need to comply with radio equipment usage restrictions in places such as chemical plants, fuel depots and at any location where blasting operations are under way.

Electronic medical equipment
Your phone is a radio transmitter which may interfere with electronic medical equipment or implants, such as hearing aids, pacemakers, insulin pumps, etc. It is recommended that a minimum separation of 15 cm be maintained between the phone and an implant. Your doctor or the manufacturers of such equipment will be able to give you any advice you may need in this area.

### Hospitals

Always make sure that your phone is switched off in hospitals when so instructed by warning signs or by medical staff.

Road safety
Except in emergencies, do not use your phone when driving unless you have a hands-free kit enabling you to manoeuvre freely. In order to give your full attention to driving, stop and park safely before making a call. You must comply with any current legislation. Ensure that no part of your body is permanently close to the aerial unless there is a metal screen (e.g.: a vehicle roof, ...).

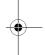

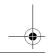

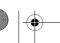

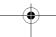

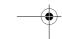

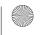

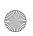

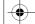

251437828\_myX-7\_lu\_en.book Page 82 Lundi, 26. janvier 2004 2:34 14

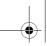

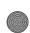

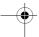

# **Care and safety information**

### SAR

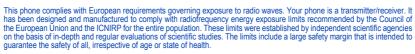

The exposure standard for phones uses a unit of measure called the SAR, or Specific Absorption Ratio. The SAR limit recommended by the Council of the European Union and the ICNIRP is 2 W/kg (\*). Tests were conducted on a standardised usage position basis, with the phone transmitting at its maximum level certified in all its frequency bands. Although the standardised measurement is done at maximum power, the real SAR of the phone in use is generally very far below the maximum value.

The phone was designed to operate at the power level strictly neces-sary to ensure communication with the network. In general, the closer you are to a base station, the lower the power at which the phone will transmit.

Validation of conformity with European directive 1999/5 (directive R&TTE) is a pre-requisite for introducing any model of phone onto the market. Protection of health and the safety of the public and the user are a vital requirement of this directive. This model's maximum SAR value measured at the compliance test for use at the ear was 0.57 W/kg. Although differences may exist from one phone to the other and depending on position, all comply with European regulations.

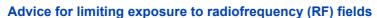

For individuals concerned about limiting their exposure to RF fields, the World Health Organization (WHO) provides the following

Precautionary measures: Present scientific information does not indicate the need for any special precautions for the use of mobile phones. If individuals are concerned, they might choose to limit their own or their children's' RF exposure by limiting the length of calls, or using "hands-free" devices to keep mobile phones away from the head and body.

Further information on this subject can be obtained from the WHO home page http://www.who.int/peh-emf WHO Fact sheet 193: June 2000.

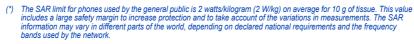

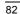

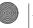

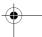

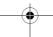

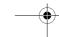

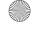

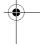

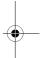

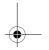

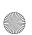

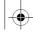

251437828\_myX-7\_lu\_en.book Page 83 Lundi, 26. janvier 2004 2:34 14

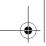

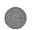

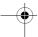

# Warranty

The software program developed by SAGEM remains the exclusive property of SAGEM SA. It is therefore highly prohibited to modify, translate, de-compile or disassemble this software program or any part thereof.

### Usage precautions

Usage precautions
Your phone allows you to download ring tones, icons and animated screensavers. Some of these items may contain data that may cause malfunctions of your phone or data losses (virus for example).
For this reason, SAGEM SA rejects all responsibility concerning (1) the reception of downloaded data or losses of the said data, (2) the impact on the operation of the phone and (3) damages resulting from receiving the said downloaded data or loss of said data. In addition, SAGEM SA states that a failure caused by receiving downloaded data that do not comply with the specifications set by SAGEM SA is excluded from the warranty. Consequently, the diagnosis and repair of a phone infected by the said downloaded data will be at the expense of the customer.

### Warranty conditions

Whenever you wish to make use of the warranty, please contact your vendor and present him with the purchasing paperwork that he gave you.

If a fault occurs, he will advise you.

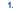

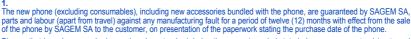

Phones that have been repaired or replaced as standard during the warranty period stated above are guaranteed (parts and labour) until the later of these two dates:

Expiry of the guarantee period of twelve (12) months stated above or three (3) months with effect from the support provided by SAGEM SA.

In any disputes, the phone is covered by the legal warranty against the consequences of faults or hidden defects in compliance with articles 1641 and subsequent of the French civil code.

2.

All faulty phones under warranty will be replaced or repaired free of charge at SAGEM SA's option (with the exclusion of repair of any other damage), once it has been specified that the work required for the application of the warranty will be done in a workshop and that the return costs (transport and insurance) of the phone to the address to be indicated to it by the SAGEM SA after-sales service, whose phone number will appear on the delivery note, will be charged to the customer. Subject to essential legal provisions, SAGEM SA does not accept any warranty, explicit or implicit, other than the warranty provided expressly in this chapter, nor shall SAGEM SA accept responsibility for any immaterial and/or indirect damages (such as loss of orders, loss of profit or any other financial or commercial damage) under the warranty or not.

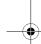

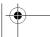

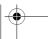

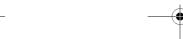

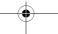

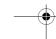

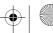

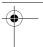

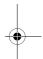

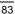

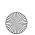

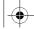

251437828 myX-7 lu en.book Page 84 Lundi, 26. janvier 2004 2:34 14

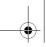

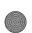

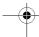

## Warranty

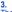

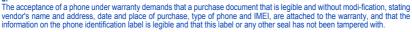

The warranty applies in normal conditions of use.

Prior to sending the phone for repair, it is the customer's responsibility to backup at his expense the customized data stored in the phone (phonebook, settings, wallpapers). A list of backup facilities can be provided by SAGEM SA on request. The responsibility of SAGEM SA cannot be invoked if damage occurs to customer files, programs or data. The information or operating elements and the contents of files will not be re-installed in any case in the event of loss.

SAGEM SA may decide, at its option, to repair the phone with new or reconditioned parts, replace the phone with a new phone or, in any dispute, a phone in good working condition. During its work SAGEM SA reserves the facility to make, where necessary, any technical modifications to the phone where these modifications doe not adversely affect its initial purpose.

Faulty parts to be replaced during a repair under warranty will become the property of SAGEM SA.

The phone repair and standstill time during the warranty period may not lead to an extension of the warranty period as stated in article 1 above, provided no other vital provisions have been agreed.

The application of the warranty is subject to the full payment of the sums due for the phone when the request for support is made

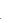

The following are excluded from the warranty:

Breakdowns or malfunctions due to non-compliance with the installation and use instructions, to an external cause of the phone Breakdowns or mailuriculous out to nort-compliance with the installation and use instructions, to an external cause of the prione (shock, lighthing, fire, vandalism, mailice, water damage of any type, contact with various liquids or any harmful agent, unsuitable electric current...), to modifications of the phone made without the written consent of SAGEM SA, to a servicing fault, as described in the documentation supplied with the phone, to lack of supervision or care, to poor environmental conditions of the phone (especially temperature and hygrometry, effects of variations in electric voltage, interference from the mains network or earth) or even due to a repair, a call-out (opening or trying to open the phone) or to servicing done by personnel not approved by SAGEM SA.

Damage resulting from inadequate packaging and/or poor packing of the phone sent back to SAGEM SA.

Normal wear and tear of the phone and accessories.

Communication problems linked with a poor environment, especially:

Problems accessing and/or logging onto the Internet, such as breakdowns of the access network, the failure of the subscriber's or his correspondent's line, transmission fault (poor geographic coverage by radio transmitters, interference, disturbance, failure or poor quality of phone lines...), a fault inherent to the local network (cabling, file server, user phone) and/or transmission network fault (interference, disturbance, failure or poor quality of the network...)

Change of parameters of the cellular network made after the phone was sold.

Supply of new software versions.

Current servicing work: delivery of consumables, installation or replacement of these consumables...

Call-outs for phone or software modified or added without the written consent of SAGEM SA.

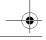

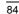

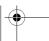

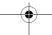

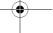

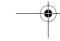

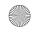

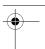

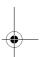

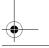

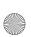

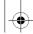

251437828\_myX-7\_lu\_en.book Page 85 Lundi, 26. janvier 2004 2:34 14

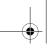

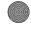

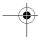

# **Warranty**

Faults or disruptions resulting from the use of products or accessories not compatible with the phone.

Phones returned to SAGEM SA without having complied with the return procedure specific to the phone cove-red by this

The opening or closing of a SIM operator key and call-outs resulting in the non-operation of the phone resulting from the opening or closing of SIM operator key done without the agreement of the original operator.

5. In the cases of warranty exclusion and of expiry of the warranty period, SAGEM SA shall draw up an estimate to be given to the customer for acceptance before any call-out. The repair and carriage costs (there and back) given in the accepted estimate will be charged to the customer.

These provisions are valid unless a special written agreement has been made with the customer. If one of the provisions turns out to infringe a legally essential rule that consumers could have the benefit of under the national legislation, this provision will not be applied, but all other provisions will remain valid.

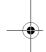

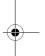

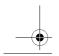

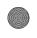

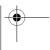

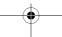

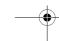

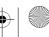

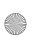

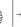

251437828\_myX-7\_lu\_en.book Page 86 Lundi, 26. janvier 2004 2:34 14

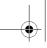

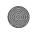

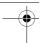

# **Troubleshooting**

### **PROBLEM - SITUATION**

# It is impossible to switch the phone on

Remove and replace the battery.

**ACTIONS** 

- Remove and replace the battery.

  If you still cannot switch the phone on, charge the battery:

  Put it on charge for at least 15 minutes before switching it back on again.

  Check if the battery icon is scrolling up and down.

  If so, the phone is charging.

  If not, please take the charger out and put it back on again. Please check that the charging icon is scrolling up and down.

  If you still cannot switch the phone on, please disconnect the charger, put it back on again and please repeat that manipulation several times.

  If the charging icon is still not scrolling up and down, please contact your after-sales services.

  When the charging icon has stopped scrolling up and down, the battery is

- When the charging icon has stopped scrolling up and down, the battery is

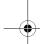

Battery status unknown

**LOW BATTERY** 

SIM not present

Incorrect PIN code

SIM BLOCKED

The phone does not recognize the battery. Please check the position of the

This message is displayed when the battery becomes too weak. The phone switches itself off automatically. Put the phone on charge.

Check if the SIM card is present and properly positioned / inserted. Check the condition of the SIM card. If damaged, please go back to the operator's shop for advice. Contact your after-sales service if the message

An incorrect PIN code has been entered. Be careful! Three incorrect PIN codes will block the SIM Card.

You have entered three incorrect PIN codes.

Enter your PUK code to unblock your SIM Card. You must enter: \*\*05\*PUK\*PIN\*PIN#

You must enter the PUK code (Personal Unblocking Key) given by your network provider.

10 errors will permanently block your SIM Card. You must then contact your network provider to get a new one.

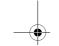

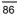

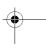

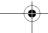

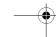

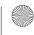

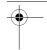

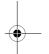

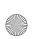

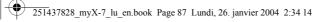

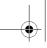

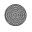

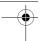

# **Troubleshooting**

**PROBLEM - SITUATION** 

SIM LOCKED

No receiving calls

**ACTIONS** 

On network providers' request, the handset can only be used with some types of SIM cards. This message means that the SIM card you are using does not fit with the phone. Take the SIM card out, and switch it back on. If the message SIM not present appears on the screen, you will need to check its compatibility next to the place where you bought it. If not, please contact your after-sales service.

No call connection

Check that the number you have dialled is correct. If the letter R is displayed on the top right corner of the screen, without any network name displayed, only emergency services can be called.

Check the status of your credit.

Check that the SIM Card you are using offers the service you are requesting ; check if its validity has not expired.

Check and deactivate the outgoing calls restriction when necessary.

The network could be saturated. Try later.

If the problem persists, please contact your Technical Helpdesk.

Try to make a call in order to check that the phone and the networks are

Check and deactivate the permanent call forwarding (permanent call forwarding icon displayed on the screen).

Check and deactivate the incoming calls restriction when necessary.

If the problem persists, please contact your Technical Helpdesk.

Avoid placing your fingers on the top of the phone, where the aerial is integrated: the phone will have to use full strength to establish a quality Quality reception when calling

transmission.

Impossible to send message Check that the message centre number is correctly entered.

To do so, please select the menu **Messages**, select **Options**, select **MSG centre**  $\mathbf{n}^{\circ}$  and check the number entered. Please contact your network

provider to get this number.

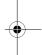

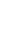

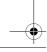

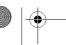

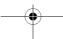

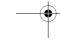

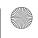

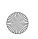

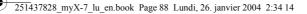

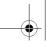

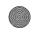

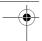

# **Troubleshooting**

### **PROBLEM - SITUATION**

No answer phonebox

Check that the SIM card does offer this service.

Program the call to be forwarded to answer phoneusing the information provided by the operator.

**ACTIONS** 

Check that the SIM card used offers this service. Try to make a call to check that phone and network are operational.

Check if the answer phone number is properly configured. To do so, go to the **Calls** menu, select **Voicemail** and check the number. Otherwise, enter your operator's answer phone centre number.

If answer phone icon flashing Wrong ring tone is played on call reception

Backlight does not work

Call the answer phone and listen to the new messages to make it disappear. Check the call group of the contact who has called: check the ring tone selected for this group. Go into the Settings / Others menu, select the Energy saving menu and

Switch off and then switch phone back on.

In WAP context: SERVER NOT ANSWERING

Logon to home page impossible

Operator name does not appear on

screen

In the WAP menu, Clear the cache.

Go into the **Settings** menu, select **Networks**, then **Selection**. Wait until the operator appears, select it and validate.

If the Operator logo is present (depending on model), activate the display (Settings/Display/Operator logo).

How do I (un)lock the keypad?

How do I switch to silent mode?

Hold the \*  $\mathrel{\raisebox{.5ex}{$\scriptstyle\circ$}} \Delta$  key down unless ring tone sounds, when a short touch is

Can be activated only in SMS and WAP screens; hold down the # P key.

How do I activate zoom?

How do I delete the envelop that appears on the screen? **≥** 

How do I delete the answer phone that appears on the screen? How do I remove the written

message at the bottom of the home page (1 call)

If you have received a voice mail, please call your voice mailbox and follow

This answer phone means that you have received a voice mail: please call your voice mailbox and listen to it. Please follow the instructions given.

Press the key to go back to the initial page without messages.

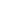

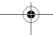

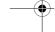

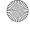

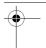

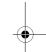

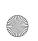

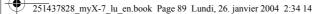

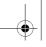

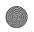

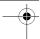

# **Troubleshooting**

### **PROBLEM - SITUATION**

How do I download ring tones?

**ACTIONS** 

Logon to one of the following site via your computer: <a href="https://www.planetsagem.com">www.planetsagem.com</a>. These site offer to send ring tones to your phone in the form of an SMS. You can also logon to your operator's site. Once the SMS has been received, all you have to do is save it: validate the option « Save messages », the tune will then be added to your list. In addition, you can logon to some sites by phone.

How do I free up memory to download my objects (sounds, images)

Go into the  ${\bf Multimedia}$  menu, select  ${\bf My\ Videos,\ My\ Pictures}$  or  ${\bf My\ Sounds}$  then delete some objects.

How do I free up memory to receive new messages?

Manage your Outbox carefully. It is recommended not saving them automatically: too many messages saved will quickly fill up the available memory and no further messages will be received. To delete them, please go into the Messages menu, select Outbox then delete some messages. Manage your Inbox carefully also.

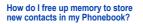

It is highly recommended to manage your Phonebook carefully.

If you have received pictures enclosed to a Vcard, please save or delete them.

How can I increase the efficiency of my phone?

You can deactivate the backlight (in the menu Settings / Others / Energy Saving), or please keep your phone safely in order to avoid pressing the keys unnecessarily: every time a key is pressed the screen lights up.

You can deactivate the screensaver or select the activation time to be more then every 200. (the screensaver or select the activation time to be more

than every 300 s (the screensaver uses processing power).

Make sure that you don't obstruct the antenna with your fingers when using the phone (see page 16).

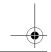

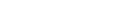

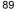

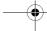

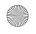

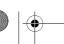

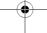

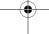

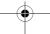

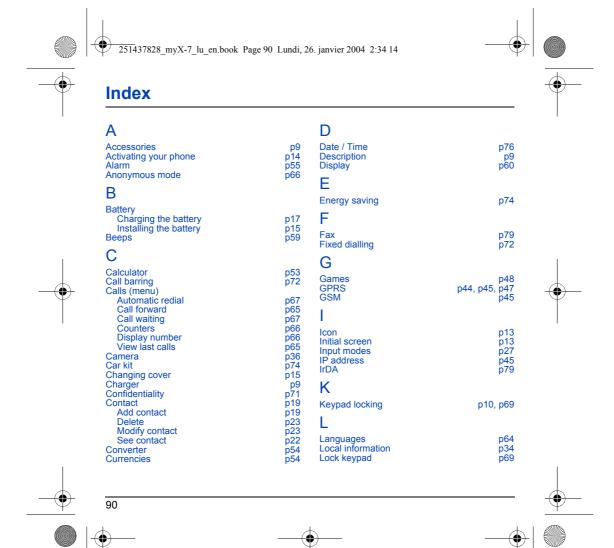

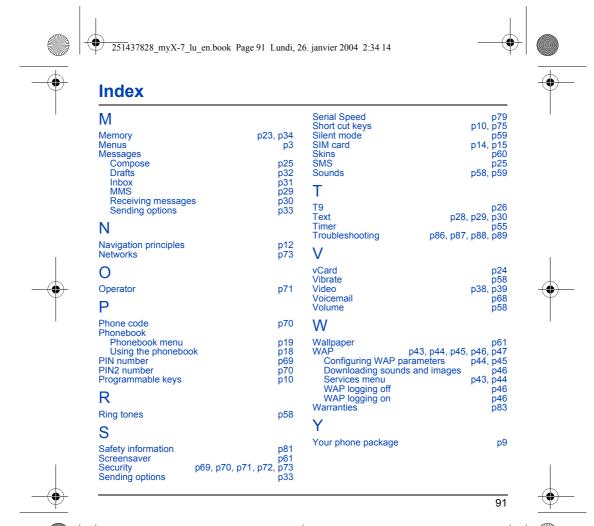

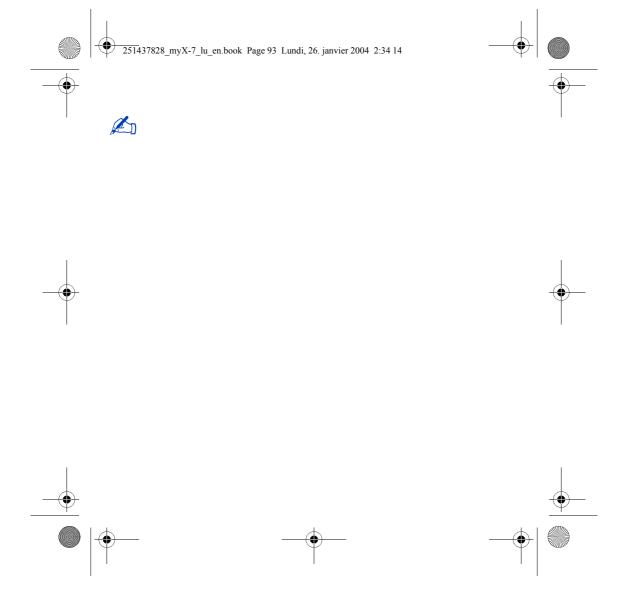

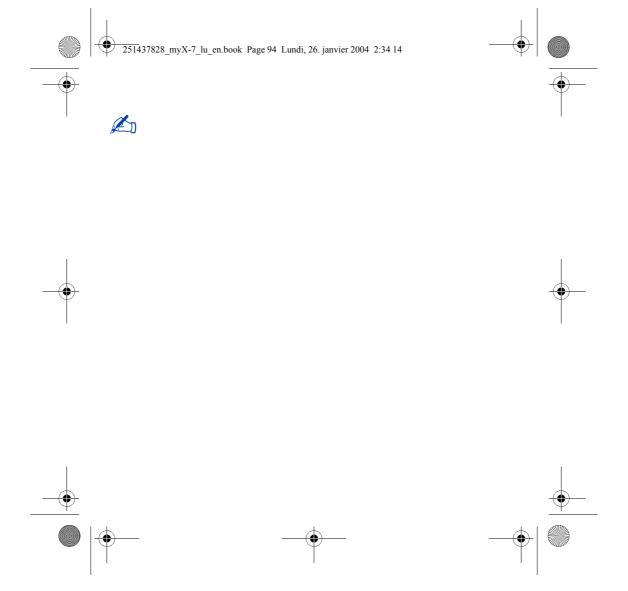

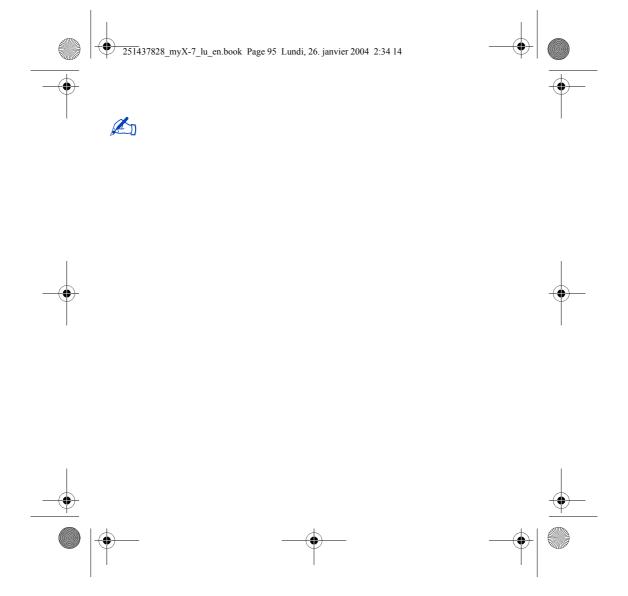

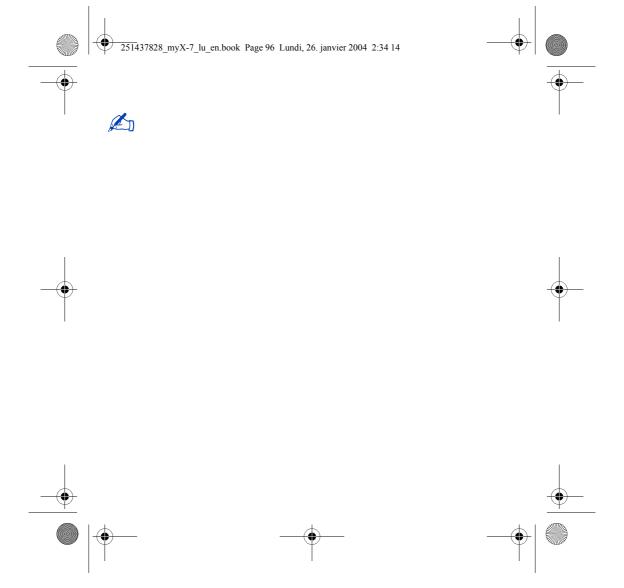

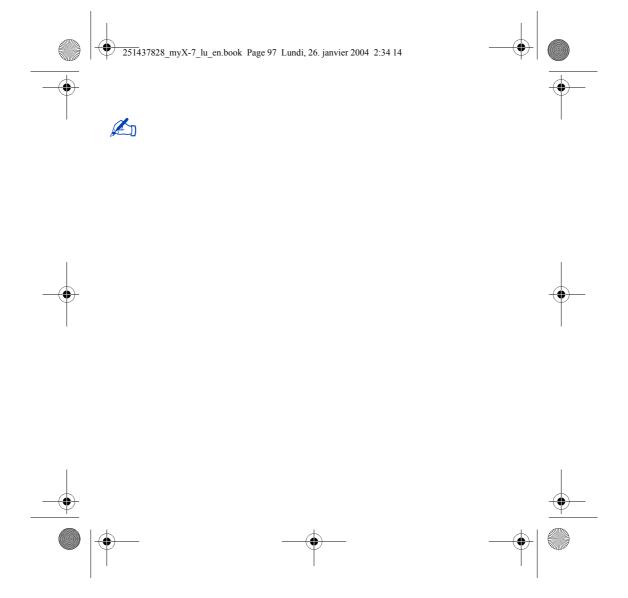